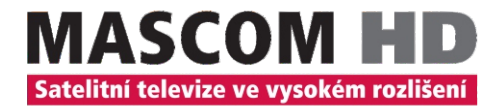

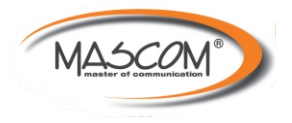

# NÁVOD K OBSLUZE MC9140

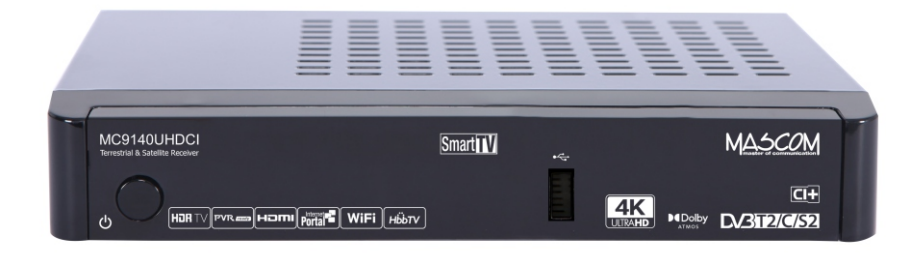

# **Obsah**

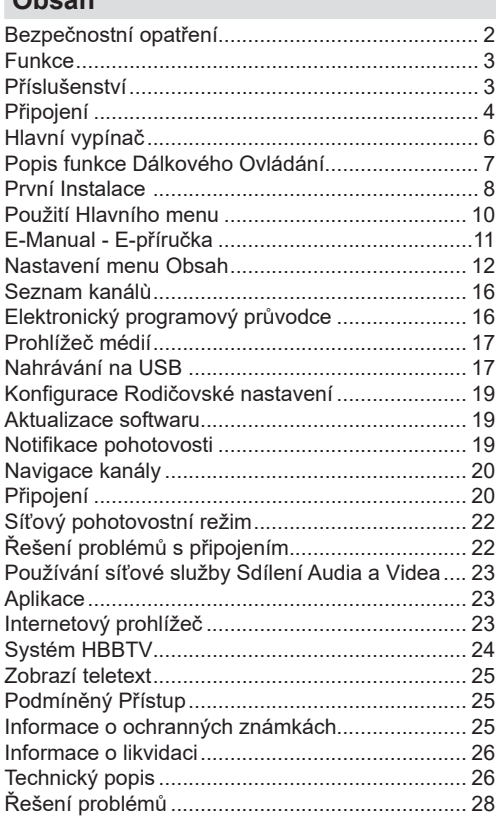

# **Bezpečnostní opatření**

## **Zdroj energie**

- Používejte vždy dodávaný síťový adaptér.
- Používejte pouze pro napětí, které je uvedeno na síťovém adaptéru.
- Při běžném provozu se může adaptér zahřát. Nejedná se o závadu.
- Ujistěte se, že adaptér není během provozu přikrytý. V blízkosti 15 cm (minimálně) od síťového adaptéru ponechejte volný prostor.
- Na adaptéru jsou uvedeny příslušné informace a bezpečnostní upozornění.

**UPOZORNĚNÍ:** Pokud nebudete box delší dobu používat, odpojte napájecí adaptér ze sítě.

## **Síťový kabel**

Box, nábytek ani jiné věci nepokládejte na napájecí adaptér (přívodní šňůru), tak aby se nepřiskřípnul. S napájecím adaptérem manipulujte uchycením za zástrčku. Neodpojujte přístroj taháním za kabel, a nikdy se napájecího adaptéru nedotýkejte mokrýma rukama; mohlo by to způsobit zkrat nebo úraz elektrickým proudem. Nikdy kabel neuzlujte nebo nevažte s jinými kabely. Napájecí adaptéry musí být vždy umístěny tak, abyste na ně nešlapali. Poškozený napájecí adaptér může způsobit požár nebo úraz elektrickým proudem. Jednou za čas napájecí adaptér zkontrolujte. V případě poškození napájecího adaptéru, požádejte o pomoc nejbližšího servisního zástupce. Výměnu síťového adaptéru by měl provádět pouze autorizovaný servis.

- Neumisťujte box na místa, vystavená přímému slunečnímu světlu, zvýšené prašnosti nebo mechanickým šokům, ani blízko zdrojů tepla.
- Box by měl být umístěn na pevný a bezpečný podklad. Přístroj nepokládejte na měkké povrchy, například na koberec, které by mohl blokovat ventilační otvory na spodní straně.
- Přístroj by neměl být umístěn do místnosti s vysokou vlhkostí, jako např. do kuchyně, protože hrozí nebezpečí poškození či poruchy boxu.
- Topení nebo tepelné radiátory pod boxem také mohou zapříčinit poruchu nebo poškození boxu.
- Horký vzduch, který stoupá během provozu, by měl být dostatečně odvětráván cirkulací vzduchu. Nepokládejte box do uzavřených prostor, ani jej nezakrývejte.
- Zabraňte kontaktu boxu s vodou nebo vlhkostí. Neprovozujte box v blízkosti lázní nebo plaveckých bazénů.
- Dbejte na to, abyste zajistili vhodné odvětrávání. Abyste zabránili jeho přehřátí, umístěte přístroj na místo s adekvátní ventilací.

• V případě vniknutí cizího předmětu nebo tekutiny do přístroje jej odpojte z elektrické sítě a před dalším použitím ho nechejte zkontrolovat kvalifikovanou osobou.

Zamezte kontaktu přístroje s vodou a nepokládejte na něj nádoby s tekutinou.

K odpojení přístroje se používá síťová zástrčka. Odpojený přístroj musí být snadno ovladatelný.

#### **CAUTION**

Baterie nevystavujte nadměrnému teplu, např. slunečnímu záření, ohni apod.

## **UPOZORNĚNÍ**

Deite pozor, ať baterie nespolknete, hrozí nebezpečí chemického popálení (Dodané příslušenství nebo) Tento výrobek může obsahovat mincovní/knoflíkové baterie. Pokud dojde k požití knoflíkové baterie, může to způsobit vážné vnitřní popáleniny během 2 hodin a může to vést ke smrti. Udržujte nové a použité baterie mimo dosah dětí.

Pokud část s baterií není možné bezpečně

uzavřít, přestaňte výrobek používat a odložte ho mimo dosah dětí.

Pokud si myslíte, že baterie byly spolknuty nebo vloženy do jakékoliv části těla, okamžitě vyhledejte lékařskou pomoc.

# **Označení na výrobku**

Následující symboly jsou použity na produktu jako indikátory omezení a bezpečnostní opatření a bezpečnostní pokyny. Každé vysvětlení je platné pouze pro vztahující se místo označení na produktu. Dbejte na tyto informace z bezpečnostních důvodů.

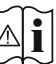

**i Pozor, viz Návod k obsluze:** V označeném<br>prostoru(ech) se nachází(jí) mincové nebo<br>prostítové hateria v mežnitelné všivatelem knoflíkové baterie vyměnitelné uživatelem.

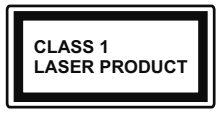

**Laserový produkt třídy 1:** Tento produkt obsahuje laserový zdroj Třídy 1, který je bezpečný za rozumně předvídatelných podmínek provozu.

Štítek produktu je umístěn na spodní straně přístroje.

Obrázky a ilustrace v tomto návodu mají pouze informativní charakter a mohou se lišit od skutečného vzhledu výrobku. Design a technické parametry produktu mohou být změněny bez předchozího upozornění.

# **Funkce**

- DVB Teletext
- Kapacita kanálu: 800 předvolených kanálů (digitální T/T2/C) 10000 kanálů pro možnost DVB-S
- 7-denní informace o programu DVB (7 denní elektronický programový průvodce)
- Podpora CVBS
- Uložení naposledy sledovaného kanálu
- Automatické ladění všech kanálů
- Funkce časovače lze programovat pomocí Elektronického programového průvodce
- Seznam oblíbených
- HDMI výstup:
	- Rozlišení videa HD: Auto,480p, 576i/p, 720p, 1080i/p, 4KP24, 4KP25, 4KP30, 4KP50, 4KP60
- 2x USB vstup
- Ruční a automatické ladění
- CI/CI+ podpora prostřednictvím modulu s podmíněným přístupem (CAM)
- 802.11 a/b/g/n zabudovaná WLAN podpora
- Nahrávání programů
- Nahrávání programů časovým posunem
- Ethernet (LAN) pro připojení k internetu a servis
- HbbTV

## **Dolby Atmos**

Váš set-top box poskytuje technologii Dolby Atmos prostřednictvím výstupu bitového toku HDMI, pokud následné zařízení podporuje Dolby Atmos a vstupní audio bitový tok dostupný v Dolby Atmos. Prostřednictvím této technologie se zvuk pohybuje kolem vás v prostoru, takže máte pocit, že jste součástí akce. Nejlepší pohlcující zážitek získáte, pokud bude zvukový tok Dolby Atmos.

## **Příslušenství**

- Dálkové ovládání
- Síťový adaptér
- 2 AAA baterie
- Návod k obsluze

# **Připojení**

## **Pohled zepøedu**

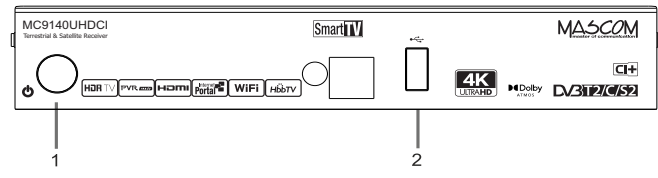

- **1.** Pohotovostní režim/zapnutí
- **2. Vstup USB:** Pro připojení paměťových zařízení USB pro funkci přehrávání médií a nahrávání

#### **Pohled zezadu**

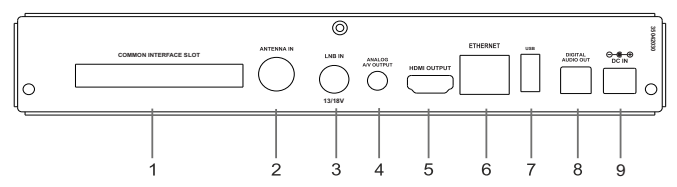

- **1. Slot CI:** Připojení modulů podmíněného přístupu
- **2. Vstup antény:** Na připojení boxu k anténnímu systému pomocí vhodného RF kabelu
- **3. Vstup LNB:** Pro připojení boxu k vašemu satelitnímu systému použitím satelitního kabelu
- **4. Analogový A/V výstup:** Pro připojení boxu k A/V vstupu televizoru (pokud je dostupný) s použitím A/V kabelu
- **5. HDMI výstup:** Připojení set-top boxu ke vstupu HDMI vaší TV (je-li k dispozici) pomocí kabelu HDMI
- **6. Ethernet:** Připojení set-top boxu k domácí síti pomocí kabelu Ethernet.
- **7. Vstup USB:** Pro připojení paměťových zařízení USB pro funkci přehrávání médií a nahrávání
- **8. Digitální audio výstup:** Přenos digitálního zvuku do přijímače pomocí optického audio kabelu
- **9. Příkon:** Pro napájení set-top boxu (DC IN, 12 V)

Před připojením adaptéru boxu do sítě se ujistěte, že jsou zapojeny všechny kabely. Po připojení boxu k síťovému napájení světlo LED umístěné na předním panelu blikne červeně a poté se rozsvítí zeleně a na konci (Aktivní režim).

# **Připojení k TV**

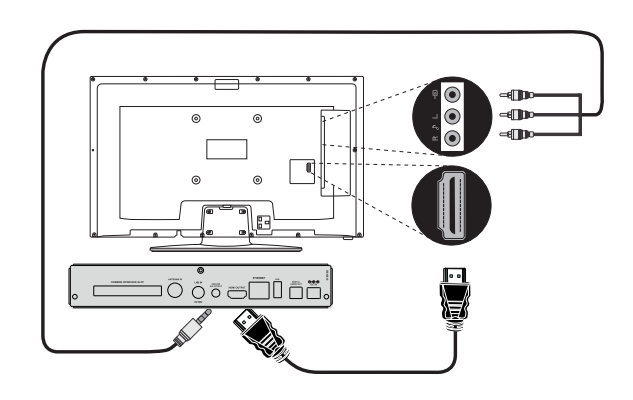

**Pøipojení HDMI (doporučené):** Pro výstup videa a zvuku ve vysokém rozlišení můžete použít zásuvku HDMI, pokud váš televizor disponuje HDMI vstupem. Na zadní straně set-top boxu je zásuvka HDMI, která podporuje různá rozlišení. Chcete-li dosáhnout nejlepší výkon videa, viz podporované rozlišení televizoru.

**Analogové A/V připojení:** Pokud nechcete používat připojení HDMI, můžete pro připojení k televizoru použít analogový výstup vašeho set-top boxu. Zvuk a obraz můžete přenést po přepnutí zdroje vstupu televizoru na příslušnou možnost zdroje.

# **Připojení antény**

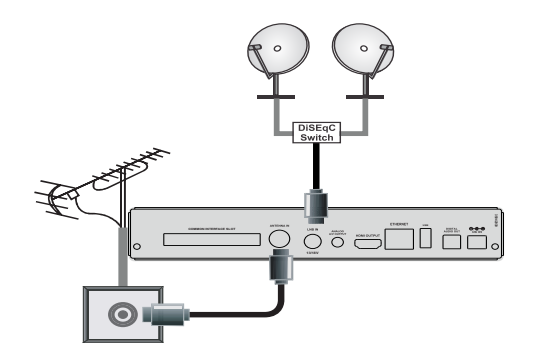

K připojení vaší antény a/nebo satelitního systému použijte zásuvky Vstup antény a/nebo LNB Při.

*Poznámka: Pokud se vyskytne problém s připojením LNB, na obrazovce se zobrazí varovná zpráva. Zkontrolujte a opravte připojení LNB.* 

## **Připojení digitálního audia**

Pro přípojení set-top boxu k hi-fi věži můžete použít digitální audio zásuvku. Použitím tohoto připojení můžete poslouchat zvuk vysílání nebo mediálních souborů přes připojenou sadu reproduktorů.

# **Připojení USB**

## **DŮLEŽITÉ!**

Aby jste předešli ztrátě dat, před zapojením, je vhodné soubory zálohovat. Výrobce nezodpovídá za poškození nebo ztrátu dat.

Prostřednictvím USB portu(ů) na set-top boxu můžete připojit pevný disk USB nebo USB flash disk. Tato vlastnost vám umožní přehrávat uložené soubory na USB zařízení nebo nahrávat programy.

2,5" a 3,5" (hdd s externím napájením) externí pevné disky a USB paměťové karty jsou podporovány pro nahrávání USB a funkce prohlížeče médií.

Před nahráním programu nejprve připojte USB pevný disk k set-top boxu. V opačném případě nebude funkce nahrávání dostupná.

Je možné, že některé typy USB zařízení (např. MP3 přehrávače) nebo USB pevné disky/flash disky nemusí být kompatibilní s tímto zařízením.

Zařízení nemusí podporovat všechny formáty disků. Pokud připojíte USB zařízení s nepodporovaným formátem, zařízení bude vyžadovat formátování. Pro více informací o formátování disků viz část "Nahrávání na USB". Vezměte prosím na vědomí. že budou odstraněna VEŠKERÁ data uložená na USB zařízení a zařízení bude převedeno na formát FAT32.

## **Připojení paměťového USB zařízení**

Připojte USB zařízení do vstupu USB na set-top boxu.

Připojte a odpojte USB zařízení zatímco je box vypnut.

Chcete-li k set-top boxu připojit pevný disk USB, použijte co nejkratší propojovací USB kabel s logem USB.

Při formátování jednotky pevného disku USB s kapacitou 1 TB (terabyte) nebo vyšší, může dojít k potížím. V takovém případě byste měli disk naformátovat pomocí osobního počítače. V případě formátování disku na počítači je podporován pouze formát FAT32 pro funkce nahrávání. Disky formátované jako NTFS jsou podporovány pouze pro čtení.

## **VÝSTRAHA!**

Rychlé zapojování a vypojování USB vybavení je risk. Počkejte chvilku před každým připojením a odpojením, protože přehrávač může ještě číst soubory. Nedodržení tohoto pokynu může způsobit fyzické poškození USB přehrávače a zvláště USB zařízení.

Během přehrávání nebo nahrávání souboru USB zařízení neodpojujte.

# **Připojení k síti**

**DŮLEŽITÉ:** Tento set-top box je navržen tak, aby fungoval na 12 V DC. Proto se používá adaptér, který dává napětí 12 V. Připojte tento adaptér do sítě, která dodává 100 - 240 V AC, 50/60 Hz.

Po vybalení nechte set-top box dosáhnout pokojové teploty před připojením boxuk síti.

*Poznámka: V případě použití adaptéru napájecího konektoru pro zapalovač cigaret do auta, je potřeba vzít na vědomí, že pokud se výstupní napětí sníží na hodnotu nižší než 12 V, může dojít k chybě při čtení čipové karty.*

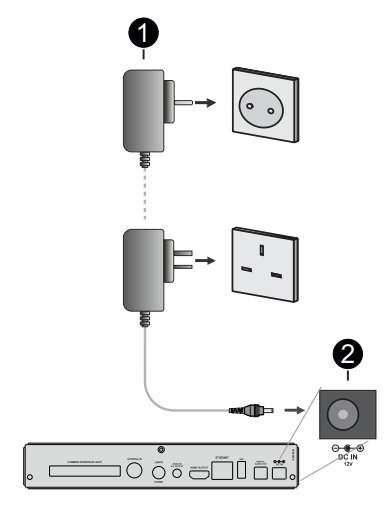

**1** Síťový adaptér

**2** Vstup konektoru DC 12V napájení

# **Hlavní vypínač**

Ujistěte se, že jste správně nainstalovali veškeré kabelové vedení. Po připojení napájecího adaptéru set-top-boxu k síťovému napájení LED na předním panelu blikne červeně a poté se rozsvítí zelenou barvou (Aktivní režim).

## **Automatické vypínání**

**Možnost Automatické Peřina** v Na displejích zóny plotýnky se zobrazí symbol nabídce **Nastavení> Systém> Více** je ve výchozím nastavení nastavena na **4 hodiny.** Pokud box byl ponechán zapnutý a není provozován po uplynutí nastaveného času, po uplynutí nastaveného času se přepne do pohotovostního režimu. Dvě minuty před přepnutím do pohotovostního režimu se zobrazí zpráva. Tuto možnost lze vypnout nastavením na **Off** nebo nastaveným na 1 až 8 hodin.

# **Popis funkce Dálkového Ovládání**

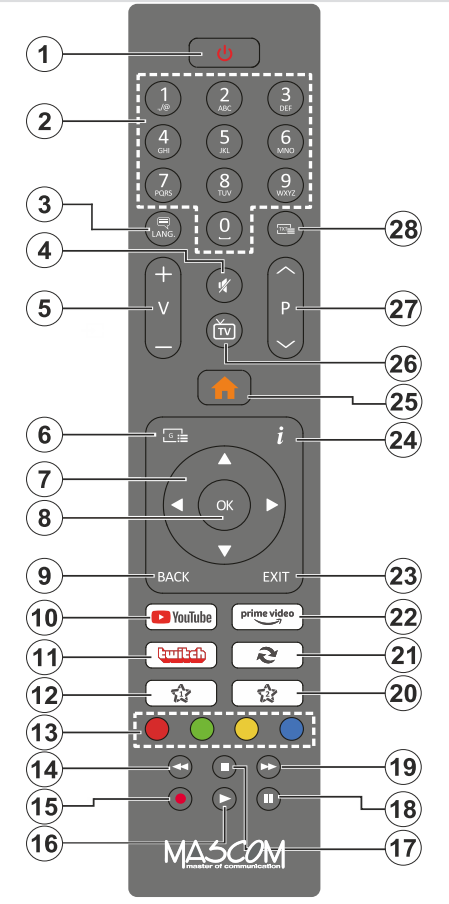

## **(\*\*) Moje Tlačítko 1 A Moje Tlačítko 2:**

Tato tlačítka mohou mít výchozí funkce v závislosti na modelu. Nicméně speciální funkce těchto tlačítek můžete nastavit podržením tlačítek po dobu více než tří sekund na požadovaný kanál. Můžete také nastavit Moje tlačítko 1 ke spuštění aplikace. Na obrazovce se zobrazí potvrzující zpráva. Teď je vybrané Moje tlačítko přiřazené k vybrané funkci.

Pokud znovu provádíte **První Instalace**, Moje tlačítko 1&2 se navrátí zpět do původní funkce.

- **1. Standby (Pohotovostní režim):** Zapnutí/ Vypnutí boxu
- **2. Číselná tlačítka:** Přepne kanál, zadá číslo nebo písmeno v textovém poli na obrazovce
- **3. Jazyk:** Zobrazuje nabídku nastavení zvuku a jazyka titulků
- **4. Mute (Ztlumit):** Úplně vypne zvuk boxu
- **5. Hlasitost +/-**
- **6. Průvodce (Elektronický programový průvodce):** Zobrazí elektronického programového průvodce
- **7. Směrová tlačítka:** Pomáhá při pohybování se v menu, obsahu, atd. a při stisknutí tlačítka Vpravo nebo Vlevo v režimu Teletext se zobrazí podstránky
- **8. OK:** Potvrzuje uživatelské volby, podrží stránky (v Teletext režimu), zobrazí Seznam kanálů
- **9. Zpět/Návrat:** Vrátí se na předchozí obrazovku, otevírá indexování stránky (v režimu Teletext)
- **10. YouTube:** Spustí aplikaci YouTube
- **11. Twitch:** Spustí aplikaci Twitch.
- **12. Moje tlačítko 1(\*)**
- **13. Barevná tlačítka:** Pro funkce barevných tlačítek postupujte podle pokynů na obrazovce
- **14. Rewind (Přetočit):** Přesune obraz dozadu v médiích, jako jsou filmy
- **15. Nahrávání:** Nahrává programy
- **16. Play (Přehrát):** Spouští přehrávání zvoleného média
- **17. Zastavit:** Zastaví přehrávány média
- **18. Pauza:** Pozastavuje přehrávány média, spouští nahrávání s časovým posunem
- **19. Rychlé přetáčení vpřed:** Přesune obraz dozadu v médiích, jako jsou filmy
- **20. Moje tlačítko 2(\*)**
- **21. Výměna:** Rychle cykluje mezi předchozími a stávajícími programy
- **22. Toto tlačítko momentálně nemá žádnou funkci**
- **23. Opustit:** Zavírá a opouští zobrazené nabídky a vrátí se na předchozí obrazovku
- **24. Info:** Jedním stiskem otevřete informační pruh. Dvojím stisknutím se rozšíří obrazovka s informačními nabídkami. Zobrazuje skryté informace v režimu Teletext (odhalení)
- **25. Domů:** Zobrazí nabídku set-top boxu
- **26. TV/Radio:** Přepíná mezi televizními a rozhlasovými kanály v seznamu kanálů
- **27. Program +/-**
- **28. Text:** Zobrazí teletext (pokud je k dispozici), stiskněte znovu pro zobrazení teletextu přes normální vysílací obraz (mix)

# **Vložení baterií do dálkového ovladače**

Dálkový ovladač může mít šroub, který upevňuje kryt prostoru pro baterii na dálkovém ovladači (nebo se může nacházet v samostatné tašce). Odstraňte šroub, pokud byl kryt předtím našroubován. Potom odstraňte kryt prostoru pro baterie, abyste odkryli prostor pro baterie. Vložte dvě baterie velikosti **AAA**. Ujistěte se, že (+) a (-) označení souhlasí (dbejte na správnou polaritu). Nemíchejte staré a nové baterie. Vyměňujte pouze za stejný nebo ekvivalentní typ. Nasaďte kryt zpět. Kryt, pokud existuje, opět zajistěte šroubem,

Během používání dálkového ovladače vždy směřujte jeho přední část na přijímač. Pokud dálkový ovladač nefunguje nebo nefunguje vybraná funkce, budou nejspíš vybité baterie, proto musí být co nejdříve vyměněny. Používejte prosím pouze baterie odolné proti vytečení. Pokud nebudete dálkový ovladač delší dobu používat, vyjměte z něj baterie.

Baterie nesmí být vystaveny nadměrnému teplu, jako třeba sluneční svit, oheň, atd.

# **První Instalace**

Při prvním zapnutí se objeví výběrová obrazovka. Vyberte požadovaný jazyk a stiskněte **OK**.V následujících krocích průvodce instalací nastavte vaše preference a to použitím směrových tlačítek a tlačítkem **OK**.

Po výběru jazyka se zobrazí dotaz, zda chcete změnit nastavení přístupu. Zvýrazněte **Ano** a stiskněte tlačítko **OK** pro změnu. Podrobné informace o dostupných možnostech najdete v části **Obsah systémové nabídky**.

Na další obrazovce nastavte preference vaší země. V závislosti na nastavení Země můžete být v této chvíli vyzváni k nastavení a potvrzení kódu PIN. Zvolený PIN kód nemůže být 0000. Budete ho muset zadat později při každé výzvě k zadání PIN kódu při operacích v menu.

*Poznámka: Typ operátora M7 (\*) bude definován v souladu s volbou jazyka a země, kterou jste provedli při První instalaci. Instalace operátora M7 nemusí být k dispozici v závislosti na modelu boxu.*

*(\*) M7 je poskytovatel digitálních satelitních služeb.*

Na další obrazovce můžete nastavit předvolby časového pásma. Pokud nastavíte možnost **Nastavení časového pásma** na **Ruční**, můžete možnost **Časové pásmo** nastavit ručně. Až budete hotovi, zvýrazněte **Další** a pokračujte stisknutím **OK**.

V dalším kroku můžete nastavit předvolby **Type televizoru**, **Formát obrazovky** a **HDMI rozlišení**. Zvýrazněte každou možnost a pomocí směrového tlačítka Vlevo nebo Vpravo změňte nastavení. Zvýrazněte **Další** a stiskněte tlačítko **OK** pro pokračování.

V závislosti na modelu vašeho boxu a výběru země provedeném v předchozích krocích instalace se v tomto okamžiku může zobrazit obrazovka **Nastavení soukromí**. Pomocí možností na této obrazovce můžete nastavit své oprávnění na ochranu osobních údajů. Zvýrazněte funkci a stisknutím tlačítka **OK** ji zapněte nebo vypněte. Před provedením jakýchkoli změn si pozorně příslušné vysvětlení zobrazené na obrazovce pro každou zvýrazněnou funkci. Pomocí tlačítek **Program +/-** můžete text posouvat nahoru a dolů, abyste si ho přečetli celý. Vaše předvolby budete moci později kdykoliv změnit v nabídce **Nastavení>Systém> Ochrana osobních údajů> Nastavení Ochrany osobních údajů.** Pokud je možnost **Připojení k internetu** zakázána, krok **Nastavení sítě/Internetu** bude vynechán. Pokud máte jakékoli dotazy, stížnost či poznámky k této politice ochrany soukromí nebo k jejímu vymáhání, obraťte se na nás na email smarttvsecurity@vosshub. com.

Zvýrazněte tlačítko **Další** a pro pokračování stiskněte tlačítko **OK** na dálkovém ovladači; na obrazovce

se zobrazí nabídka **Nastavení sítě/Internetu**. Pro nakonfigurování sítového připojení viz část **Připojení**. Pokud chcete, aby box v pohotovostním režimu spotřeboval nižší spotřebu, můžete funkci **Síťový pohotovostní režim** vypnout tak, že jej nastavíte jako **Vypnuto.** Po dokončení nastavení zvýrazněte **Další** a pro pokračování stiskněte tlačítko **OK**.

Na další obrazovce můžete nastavit typ/y vysílání, které se mají prohledávat a nastavit předvolby vyhledávání šifrovaných kanálů. Navíc můžete nastavit typ vysílání jako své oblíbené. Během hledání bude mít přednost zvolený typ vysílání a dané kanály budou uvedeny na začátku Seznamu kanálů. Máte-li hotovo, zvýrazněte tlačítko **Další** a stiskněte **OK** pro pokračování.

## **O výběru Typu vysílání**

Chcete-li zahájit vyhledávání jistého typu vysílání zvýrazněte jej a zmáčkněte **OK**. Zaškrtávací okénko vybrané možnosti se zaškrtne. Chcete-li vypnout možnost hledání, zrušte zaškrtnutí políčka stisknutím tlačítka **OK** po přesunutí pozornosti na požadovanou volbu typu vysílání.

**Digitální Anténa:** Pokud je zapnutá volba vyhledávání **D. Anténního** vysílání, po dokončení dalších počátečních nastavení box vyhledá pozemní digitální vysílání.

**Digitální Kabel:** Pokud je zapnutá volba vyhledávání **D. Kabelového** vysílání, po dokončení dalších počátečních nastavení box vyhledá kabelové digitální vysílání. Před zahájením vyhledávání se zobrazí zpráva s dotazem, zda chcete provést vyhledávání kabelové sítě. Pokud zvolíte **Ano** a zmáčknete **OK**, můžete zvolit Síť nebo nastavit hodnoty jako **Frekvence, ID sítě a Krok vyhledávání** na následující obrazovce. Pokud zvolíte **Ne** a zmáčknete **OK,** budete moci nastavit **Frekvenci Start, Frekvenci Stop a Krok vyhledávání** na následující obrazovce**.** Máte-li hotovo, zvýrazněte tlačítko **Další** a stiskněte **OK** pro pokračování.

*Poznámka: Doba vyhledávání se mění podle vybraných Vyhledávacích Kroků.*

**Satelit:** Pokud je zapnutá volba vyhledávání **Satelitního** vysílání, po dokončení dalších počátečních nastavení box vyhledá satelitní digitální vysílání. Před provedením satelitního vyhledávání musíte provést některá nastavení.

V závislosti na modelu a vybrané země může být dalším krokem výběr typu instalace pro satelit. V tomto okamžiku si můžete zvolit spuštění instalace operátora nebo standardní instalace. Chcete-li provést instalaci operátora, nastavte **Typ instalace** jako **Operátor** a potom nastavte **Satelitního operátora** podle vašich preferencí operátora. Některé z následujících kroků mohou být v závislosti na vybraném operátorovi v tomto kroku odlišné nebo přeskočeny. Pokud nastavíte **Typ instalace** jako **Standardní**, můžete pokračovat v řádné satelitní instalaci a sledovat satelitní kanály. Pokračujte stisknutím tlačítka **OK**.

#### **Možnost operátora M7**

Chcete-li spustit instalaci operátora M7, po výzvě nastavte **Typ instalace** jako **Operátor** a **Satelitního operátora** jako příslušného operátora M7. Pak zvýrazněte volbu **Preference skenování** a nastavte jako **Automatické ladění kanálů** a stiskněte tlačítko **OK** pro spuštění automatického vyhledávání. Tyto volby lze předvolit v závislosti na volbách jazyka a země kterou jste zvolili v předchozích krocích při procesu první instalace. Můžete být vyzváni k výběru seznamu **HD**/**SD** nebo seznamu kanálů podle země, podle Vašeho typu operátora M7. Zvolte si jeden z nich a pokračujte stisknutím tlačítka **OK**.

Počkejte, až skenování skončí. Nyní je seznam nainstalován.

Během výkonu instalace operátora M7, pokud chcete použít parametry pro instalaci satelitu, které se liší od výchozího nastavení, vyberte možnost **Preferované skenování** jako **Ruční vyhledávání programů** a stiskněte tlačítko **OK** pro pokračování. Následně se zobrazí obrazovka s výběrem typu antény. Po zvolení typu antény a požadovaného satelitu v následujících krocích zmáčkněte tlačítko **OK**, abyste mohli změnit instalační parametr satelitu ve vložené nabídce.

Dále se může zobrazit obrazovka výběru typu antény. **Typ antény** můžete nastavit jako **Přímý**, **Jednoduchý satelitní kabelový systém** nebo **DiSEqC přepínač**, pomocí použití tlačítek Vlevo nebo Vpravo. Pro zobrazení následných možností, po zvolení vaší antény, zmáčkněte **OK**. Můžou se objevit možnosti **Pokračovat, Seznam Transpondérů a Konfigurace LNB**. Pomocí souvisejících možností nabídky můžete změnit nastavení transpondéru a LNB.

- **• Přímo:** Pokud máte jediný přijímač a přímý satelitový talíř, vyberte tento typ antény. Pro pokračování stiskněte **OK**. Na následující obrazovce vyberte dostupný satelit. **Stiskněte** OK**, zvýrazněte Pokračovat** a ještě jednou stiskněte OK, pro vyhledání služby.
- **• Jednoduchý satelitní kabelový systém:** Tento typ antény zvolte v případě, že máte více přijímačů a Jednoduchý satelitní kabelový systém. Pro pokračování stiskněte **OK**. Konfigurujte nastavení podle pokynů na následující obrazovce. **Stiskněte** OK**, zvýrazněte Pokračovat** a ještě jednou stiskněte OK, pro vyhledání služby.
- **• Přepínač DiSEqC:** Pokud máte více satelitů a **přepínač DiSEqC**, vyberte tento typ antény. Pro pokračování stiskněte **OK**. Na následující obrazovce můžete nastavit čtyři možnosti **DiSEqC** (pokud jsou dostupné). **Stiskněte** OK**, zvýrazněte Pokračovat** a ještě jednou stiskněte OK, pro vyhledání služby.

Po ukončení počátečních nastavení set top box začne vyhledávat dostupné vysílání vybraného(ých) typu(ů). Během vyhledávání se budou aktuální výsledky zobrazovat v dolní části obrazovky. Po uložení všech dostupných stanic se zobrazí nabídka **Kanály**. Zde můžete upravovat seznam kanálů podle svých preferencí, a to použitím možností záložky **Editovat** nebo **Filtr**, nebo stiskněte tlačítko **Menu** pro ukončení a zobrazení vysílání TV kanálů. Další informace najdete v seznam části **Seznam kanálů**.

Zatímco probíhá hledání, zobrazí se zpráva s dotazem, zda chcete třídit kanály podle LCN**(\*)**. Zvolte **Yes** (ANO) a stiskněte tlačítko **OK** pro potvrzení.

*(\*) LCN je logické číslo kanálu, která organizuje dostupná vysílání podle rozeznatelné sekvence kanálu (pokud je dostupné).*

#### *Poznámky:*

*Pro vyhledávání M7 kanálů po První instalaci musíte znovu provést První instalaci. Nebo stiskněte tlačítko Domů a vstupte do nabídky Nastavení>Instalace>Automatické vyhledávání programů> Satelit. Pak postupujte podle stejných kroků uvedených výše v části pro satelit.* 

*Nevypínejte box zatímco probíhá první instalace. Upozorňujeme, že některé možnosti nemusí být dostupné v závislosti na modelu boxu a výběru země.*

## **Použití funkce Tabulka satelitních kanálů**

Tyto operace můžete provádět pomocí použití nabídky **Nastavení>Instalace>Nastavení satelitního příjmu>Tabulka satelitních kanálů**. Existují dvě možnosti týkající se této funkce.

Můžete si stáhnout nebo nahrát data tabulky satelitních kanálů. Ke splnění těchto funkcí, musí být k boxu připojené USB zařízení.

Můžete nahrát aktuální služby a související satelity a transpondéry v boxu, na zařízení USB.

Navíc si můžete stáhnout do boxu jeden ze souborů satelitního kanálu uložených na USB zařízení.

Pokud zvolíte jeden z těchto souborů, všechny služby a související satelity a transpondéry ve vybraném souboru budou uloženy v boxu. Pokud nejsou instalovány žádné terestriální / nebo kabelové služby, ty se uchovají a budou odstraněny jen družicové služby.

Následně zkontrolujte nastavení antény a v případě potřeby proveďte změny Může být zobrazeno chybové hlášení "**Žádný signál**" v případě, pokud není správně nakonfigurováno nastavení antény.

## **Použití Hlavního menu**

Po stisknutí tlačítka **Menu** se na obrazovce zobrazí hlavní menu. Pro navigování v menu použijte směrová tlačítka na dálkovém ovladači. Pokud chcete vybrat danou funkci nebo rozbalit vedlejší menu, zvýrazněte danou záložku a zmáčkněte tlačítko **OK**. Pokud zvýrazníte některou z voleb hlavního menu, pro

urychlení přístupu se může vedlejší menu objevit v horní nebo dolní části obrazovky. Pro použití rychlého přístupu, označte vaši volbu, zmáčkněte **OK** a k nastavení použijte Levé/Pravé směrové tlačítko. Po dokončení stiskněte **OK** nebo **Zpět/Návrat** tlačítko a opusťte tak menu.

Informace o poloze, počasí, čase a datu můžete vidět i na obrazovce hlavní nabídky boxu. Malé zelené ikony označují aktuální stav času, sítě a synchronizace aplikací. Pokud se tyto ikony zobrazí zelenou barvou, znamená to, že informace o čase jsou aktualizovány, síť je připojena a synchronizace je úspěšně dokončena. V opačném případě se ikony zobrazí bílou barvou.

Tlačítkem **Ukončit** nabídku zavřete a opustíte.

#### **1. Domů**

Pokud je hlavní menu otevřeno, lišta nabídky **Domů** bude zvýrazněna. Obsah nabídky **Domů** lze přizpůsobit. Chcete-li přejít do nabídky **Zařízení**, zvýrazněte možnost **Upravit domů** a stiskněte tlačítko **OK**. Nabídka **Domů** se přepne do režimu úprav. V režimu editování můžete odstranit nebo změnit pozici jakékoli položky v nabídce Domů. Zvýrazněte tuto funkci a stiskněte **OK**. Vyberte možnost **Vymazat** nebo **Posunout** a stiskněte **OK**. Pro přesunutí položky použijte směrová tlačítka Vpravo, Vavo a Hore a Dolů a vyberte směr, kterým chcete položku přesunout a potvrďte **OK**.

Do nabídky **Domů** můžete také přidat možnosti z jiných nabídek. Jednoduše zvýrazněte volbu a zmáčknete Směrové tlačítko Hore a Dolů na dálkovém ovladači. Pokud vidíte možnost **Přidat Domů**, můžete tuto funkci přidat do nabídky **Domů**.

#### **2. Vyhledávat**

Pomocí této možnosti můžete vyhledávat kanály, průvodce, box nabídky, aplikace, web, YouTube a videa. Stiskněte **OK** a pomocí virtuální klávesnice zadejte klíčové slovo. Potom zvýrazněte **OK** a stiskem **OK** spusťte vyhledávání. Výsledek se zobrazí na obrazovce. Pomocí směrových tlačítek vyberte požadovaný výsledek a stisknutím tlačítka **OK** jej otevřete.

#### **3. Zařízení**

#### **3.1. Průvodce**

Pomocí této možnosti se můžete dostat k elektronickému programovému průvodci. Pro více informací viz část **Elektronický programový průvodce**.

#### **3.2. Kanály**

Pomocí této možnosti se můžete dostat k nabídce **Kanály**. Další informace najdete v seznam části **Seznam kanálů**.

**3.3. Časovače**

Použitím možností této nabídky můžete nastavit časovače pro budoucí události. V této nabídce si také můžete znovu prohlédnout dříve vytvořené časovače.

Pro přidání nového časovače vyberte pomocí tlačíte Vlevo/Vpravo záložku Přidat Časovač a potvrďte **OK**. Volby vedlejší nabídky nastavte podle potřeby a pro ukončení potvrďte **OK**. Nový časovač bude vytvořen.

Pro editování dříve vytvořeného časovače jej zvýrazněte, vyberte záložku **Editovat Vybraný Časovač** a potvrďte **OK**. Podle potřeby změňte možnosti ve vedlejší nabídce a pro uložení nastavení potvrďte **OK**.

Pro smazání dříve vytvořeného časovače jej zvýrazněte, vyberte záložku **Smazat Vybraný Časovač** a potvrďte **OK**. Zobrazí se dialogová správa pro potvrzení. Zvýrazněte **Ano** a stiskněte tlačítko **OK** k pokračování. Časovač bude zrušen.

Není možné nastavit časovače pro dva nebo více programů na jednotlivých kanálech vysílaných ve stejném časovém intervalu. V tomto případě budete požádáni o výběr jednoho z těchto časovačů a zrušení druhého. Zvýrazněte časovač, který chcete vymazat a potvrďte **OK**, objeví se nabídka **Možnosti**. Poté zvýrazněte **Nastavit/Smazat** a potvrďte **OK**, časovač bude smazán. Poté budete muset změny uložit. K tomu zmáčkněte **OK**, zvýrazněte **Uložit Změny** (Save Changes) a znovu potvrďte **OK**.

#### **3.4. Nahrávky**

Použitím možností této nabídky můžete ovládat vaše nahrané soubory. Můžete přehrávat, upravovat, mazat nebo třídit dříve zaznamenané události. Pro zobrazení dostupných možností zvýrazněte záložku použitím Pravého či Levého směrového tlačítka a potvrďte **OK**. Pro více informací viz **USB Nahrávání.**

#### **3.5. Upravit Domů**

Pomocí této možnosti můžete upravit obsah nabídky **Domů**. Zvýrazněte a stiskněte **OK**. Nabídka **Domů** se přepne do režimu úprav. Podrobné informace najdete v části **Domů**.

#### **3.6. Další aplikace**

Tuto možnost můžete použít na správu aplikací nainstalovaných v boxu. Zvýrazněte a stiskněte **OK**. Můžete přidat nainstalovanou aplikaci do nabídky **Home**, spustit ji nebo odstranit. Zvýrazněte aplikaci a stiskněte **OK pro zobrazení dostupných možností.**

#### **3.7. Obchod**

Pomocí této možnosti můžete přidat nové aplikace z trhu aplikací. Zvýrazněte a stiskněte **OK**. Zobrazí se dostupné aplikace. Na trh aplikací se můžete dostat také z nabídky **Více aplikací**.

## **3.8. Obnovit aplikaci**

Pomocí této možnosti můžete upravit své přizpůsobení v nabídce **Domů** na výchozí hodnoty (dostupnost závisí na modelu boxu a jeho funkcí). Zvýrazněte

a stiskněte **OK**. Zobrazí se dialogová správa pro potvrzení. Zvýrazněte **Ano** a stiskněte tlačítko **OK** k pokračování. Upozorňujeme vás, že tuto operaci nebudete moci provést znovu během následujících několik minut.

#### **3.9. Nastavení pro zdravotně postižené**

Pomocí této možnosti se dostanete přímo do nabídky nastavení přístupu.

#### **3.10. Nastavení ochrany osobních údajů**

Pomocí této možnosti se dostanete přímo do nabídky nastavení ochrany osobních údajů. Tato funkce v procesu První instalaci nemusí být dostupná v závislosti na modelu boxu a zvolené země.

#### **4. Nastavení**

Použitím možností této nabídky můžete ovládat váš box. Pro více informací viz **Obsah nabídky nastavení**.

#### **5. Prohlížeč médií**

Můžete vybrat možnost připojeného USB vstupu a obsah procházet. Zvýrazněte požadovaný USB vstup a stiskněte **OK**. Prohlížeč médií bude aktivován.

Můžete také zvolit možnost **Sdílení audia a videa**, abyste měli přístup k mediálním souborům uloženým na mediálním serveru připojeném k domácí síti.

Pro další informace o přehrávání souborů viz **ProhlížečMedií.**

*Poznámka: Paměťové USB zařízení by mělo být připojeno k boxu, jinak nebude tato možnost dostupná.*

## **E-Manual - E-příručka**

V elektronické příručce vašeho set-top boxu najdete pokyny pro funkce vašeho televizoru.

Chcete-li použít elektronickou příručku, vstupte do nabídky **Nastavení**, zvolte **Příručky** a stiskněte **OK**. Pro rychlý přístup do elektronické příručce stiskněte tlačítko **Menu** a poté tlačítko **Informace**.

Pomocí směrových tlačítek vyberte požadovanou kategorii. Každá z kategorií obsahuje různá témata. Vyberte téma a pro přečtení si pokynů stiskněte **OK**. Pokud chcete zavřít obrazovku elektronické příručky E-Manuál, stiskněte tlačítko **Exit** nebo **Menu**.

*Poznámka: V závislosti na modelu set -top boxu se může stát, že váš televizor nepodporuje tuto funkci. Obsah E-příručky se může lišit v závislosti na modelu.*

# **Nastavení menu Obsah**

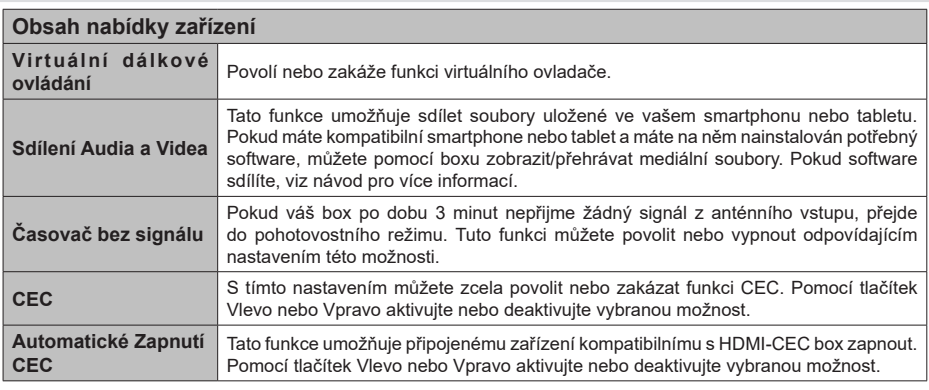

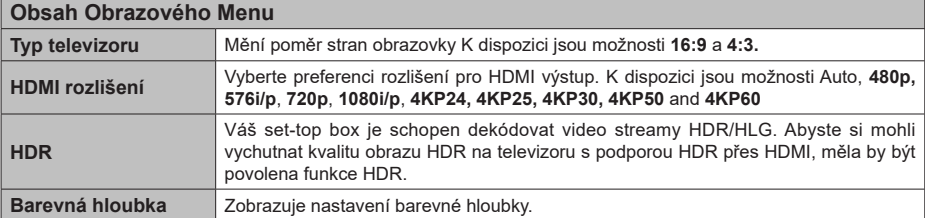

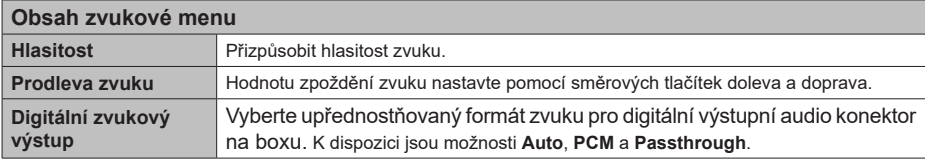

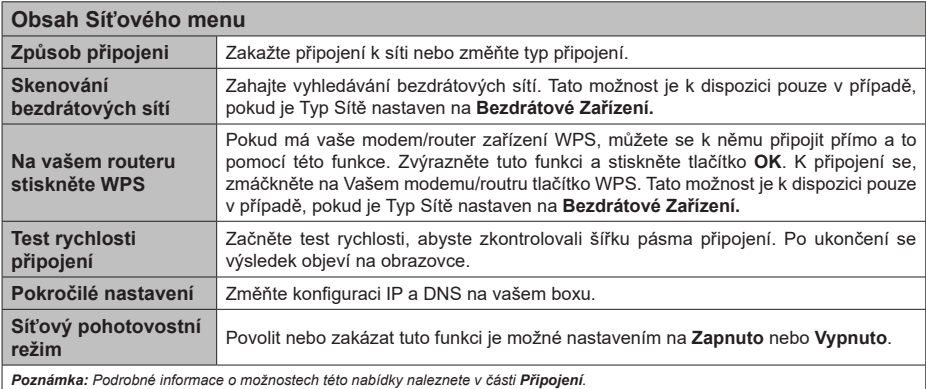

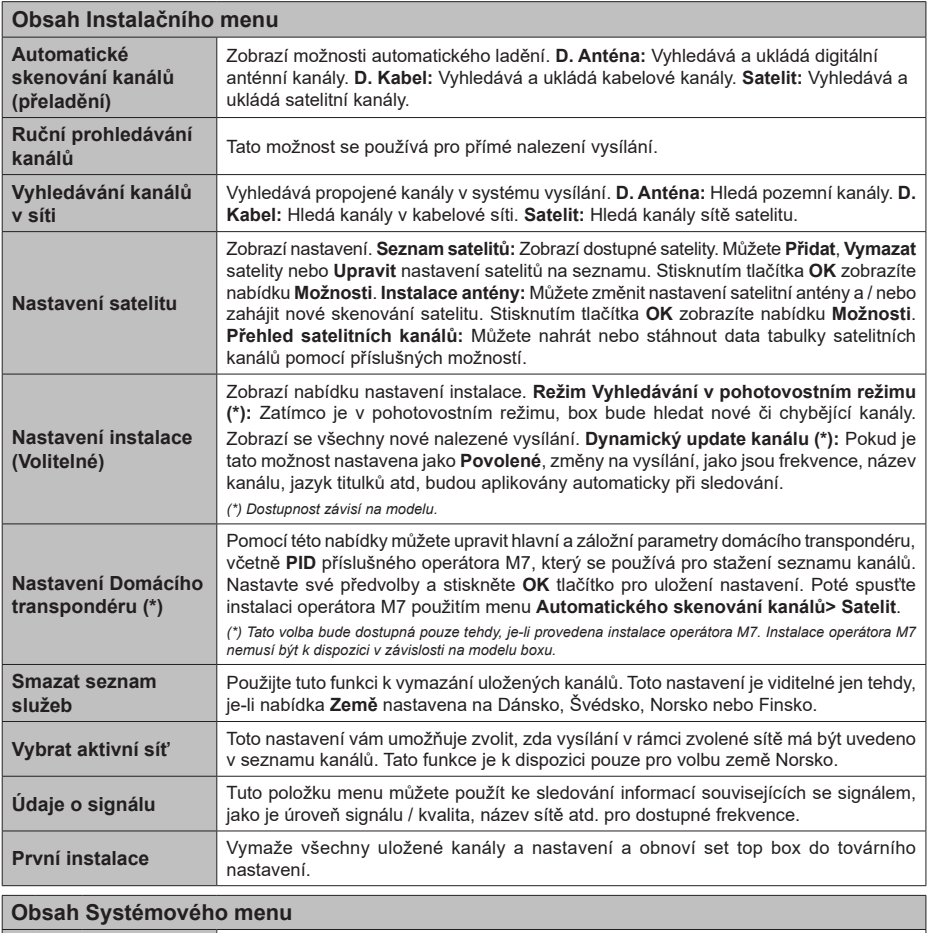

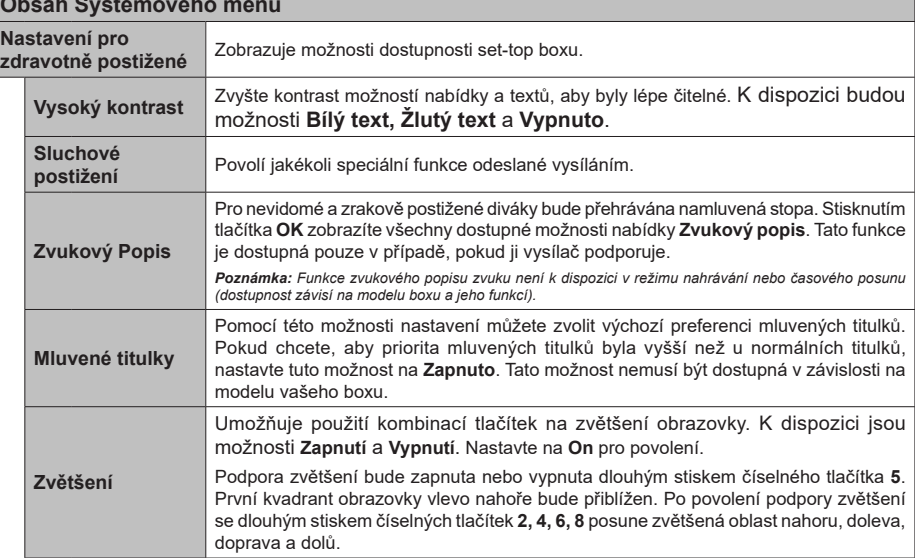

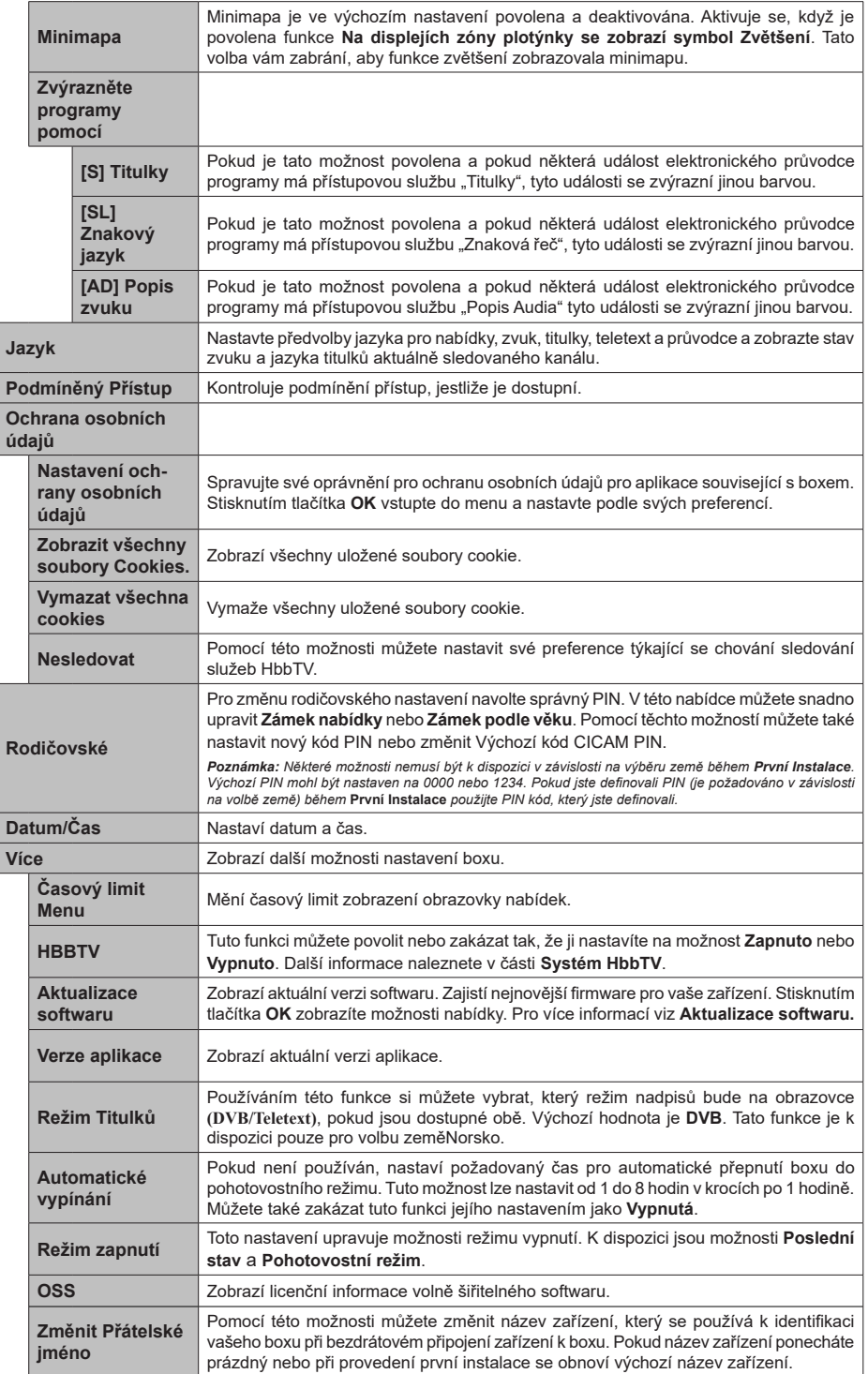

Tuto volbu můžete nastavit podle priority mezi aplikacemi vysílání a aplikacemi CICAM aplikace MMI. V případě, že se do boxu vloží CICAM a mezi aplikacemi dojde ke sporu, priorita se přidělí zvolenému typu aplikace.

*Poznámka: Některé funkce v první instalaci nemusí být dostupné v závislosti na modelu boxu a zvolené země.*

# **Seznam kanálù**

Box uspořádá všechny uložené stanice v Seznamu kanálů. Tento seznam kanálů můžete upravit, nastavit oblíbené nebo aktivní stanice použitím možností nabídky **Kanály**. Stiskněte tlačítko **OK** pro otevření nabídky Seznamu kanálů. Pomocí voleb na záložce **Upravit** a **Filtr** můžete filtrovat uvedené kanály nebo provádět pokročilé změny v aktuálním seznamu.

*Poznámka: Příkazy* **Přesunout** *do pozice, Vymazat a Upravit název v nabídce Zařízení>Kanály>Editovat nejsou k dispozici pro kanály, které jsou vysílány provozovatelem M7. Instalace operátora M7 nemusí být k dispozici v závislosti na modelu boxu.* 

## **Správa Seznamu oblíbených**

Můžete vytvořit čtyři různé seznamy Vašich oblíbených kanálů. Pro otevření nabídky **Kanály** vstupte do nabídky **Zařízení>Kanály** nebo zmáčkněte **OK**. Zvýrazněte záložku **Editovat** a potvrďte **OK**, možnosti editování se zobrazí. Zvolte možnost **Označit/ Odznačit kanál**. Zvýrazněte požadovaný kanál v seznamu kanálů a proveďte výběr stisknutím tlačítka **OK**. Tímto způsobem můžete také provést více výběrů. Použitím možnosti **Označit/Odznačit kanál** můžete také označit všechny kanály v seznamu na jednou. Až budete s výběrem kanálů hotovi, stiskněte tlačítko **Zpět/Návrat** pro návrat do nabídky **Úpravy**. Potom zvýrazněte možnost **Přidat/Odstranit Oblíbené** a stiskněte **OK**. Zobrazí se seznam oblíbených kanálů. Nastavte požadovanou /s možnost seznamu na **Zapnuto**. Vybrané kanál/y budou přidány do seznamu/ů. S cílem odstranit kanál nebo kanály ze seznamu/ů oblíbených kanálů postupujte stejnými kroky a nastavte požadovanou možnost v seznamu/ ech na **Vypnuto**.

Pro trvalé filtrování kanálů v seznamu kanálů dle vašich preferencí můžete použít funkci filtr v nabídce **Kanály**. Například pomocí voleb na kartě **Filtr** můžete nastavit zobrazení seznamu oblíbených kanálů při každém otevření seznamu kanálů.

# **Elektronický programový průvodce**

Prostřednictvím funkce elektronického programového průvodce vašeho boxu můžete procházet plán událostí aktuálně nainstalovaných kanálů v seznamu kanálů. Závisí na souvisejícím vysílání, zda je tato funkce podporována nebo ne.

Pro přístup do programového průvodce zmáčkněte tlačítko **Průvodce** na dálkovém ovladači. Můžete také použít funkci **Průvodce** v nabídce **Zařízení**.

K dispozici jsou 2 různé typy rozvržení, **Plán časové osy)** a **Nyní/Další**. Pro přepnutí těchto rozvržení, zvýrazněte rozvržení, které si přejete použít na horní straně obrazovky a zmáčkněte **OK**.

Pro procházení programového průvodce použijte směrová tlačítka. Pro použití záložek možností na horní straně obrazovky použijte tlačítko **Zpět/Návrat**.

#### **Harmonogram na časové ose**

V této možnosti rozvržení budou veškeré události kanálů uvedených v seznamu zobrazeny na časové ose. K procházení událostí uvedených v seznamu můžete použít směrová tlačítka. K zobrazení nabídky možností události zvýrazněte danou událost a zmáčkněte **OK**.

K použití přístupných možností zmáčkněte tlačítko **Zpět/Návrat**. Pro zobrazení možností filtrování, zvýrazněte záložku **Filtr** a stiskněte tlačítko **OK**. Pro změnění rozvržení zvýrazněte **Nyní/Další** a zmáčkněte **OK**. K zobrazení událostí předchozího a následujícího dne, můžete použít možnosti **Předchozí Den** a **Následující Den**.

Pro zobrazení možností níže uvedených, zvýrazněte záložku **Extra** a stiskněte tlačítko **OK**.

**Volba žánru:** Zobrazí nabídku **Volba žánru**. Zvolte žánr a stiskněte tlačítko **OK**. Všechny události v programovém průvodci, které odpovídají vybranému žánru, budou zvýrazněny.

**Průvodce hledáním:** Zobrazí možnosti hledání. Použitím této funkce můžete vyhledávat v databázi programového průvodce žánry, které odpovídají vybraným kritériím. Odpovídající výsledky budou seřazeny do seznamu.

**Teď:** Zobrazí aktuální událost zvýrazněného kanálu. **Zoom** Pro zobrazení událostí v širším časovém úseku, zvýrazněte a zmáčkněte tlačítko **OK**.

#### **Současný/Další Seznam**

V této možnosti rozložení budou uvedeny jen současné a budoucí události kanálů v seznamu. K procházení událostí uvedených v seznamu můžete použít směrová tlačítka.

K použití přístupných možností zmáčkněte tlačítko **Zpět/Návrat**. Pro zobrazení možností filtrování, zvýrazněte záložku **Filtr** a stiskněte tlačítko **OK**. Pro změnění rozložení zvýrazněte **Plán Časové osy** a zmáčkněte **OK**.

#### **Možnosti událostí**

Pomocí směrových tlačítek zvýrazněte událost a stisknutím tlačítka **OK** zobrazte nabídku **Možnosti**. K dispozici jsou následující možnosti.

**Zvolte Kanál:** Použití této možnosti můžete přepnout do vybraného kanálu a sledovat jej. Programový průvodce se zavře.

**Více informací** Zobrazte podrobné informace o vybrané události. Pro procházení textem použijte směrová tlačítka nahoru a dolů.

**Časovač na událost / Odstranění časovače na událost:** Zvýrazněte vybrané **možnost** Nastavit časovač **na Možnosti události a stiskněte tlačítko OK**. Můžete nastavit časovače pro budoucí

události. Pokud chcete zrušit již nastaven časovač, zdůrazněte danou událost a stiskněte tlačítko **OK** . **Poté zvýrazněte možnost Vymazat časovač na možnosti Událost a znovu stiskněte OK.** Časovač bude zrušen.

**Nahrávání / Vymazání nahrávacího Časovače:**  Zvýrazněte možnost **Nahrávání** a stiskněte tlačítko **OK** . Pokud se událost bude vysílat v budoucnu, bude přidán do seznamu **Časovače** pro nahrávání. Pokud je zvolená událost vysílána ve správném čase, nahrávání začne okamžitě.

Pro zrušení nastaveného nahrávání zvýrazněte událost a stiskněte tlačítko **OK** a vyberte možnost **Vymazat Nahrávání. Časovač.** Časovač nahrávání bude zrušen.

*DŮLEŽITÉ: Zapojte USB disk do boxu. Box musí být vypnutý. Poté box zapněte pro umožnění funkce nahrávání.*

*Poznámky: Časovač nebo časovač nahrávání nelze nastavit pro dva nebo více programů ve stejném časovém intervalu.*

# **Prohlížeč médií**

Můžete přehrávat hudbu a filmy a zobrazit fotografie uložené na USB disku a to zapojením do vašeho boxu. Připojte jej k USB vstupu umístěnému na přední nebo zadní straně boxu.

Po připojení úložného zařízení USB do vašeho boxu, na obrazovce se objeví nabídka **Prohlížeč médií**. K obsahu připojeného zařízení USB se můžete dostat kdykoliv později a to z této nabídky. Vyberte možnost připojeného USB vstupu a stiskněte **OK**. Poté vyberte soubor dle uvážení , zmáčkněte **OK** pro jeho vizualizaci či přehrání.

Použitím okna **Nastavení** můžete nastavit předvolby Prohlížeče medií. Do nabídky **Nastavení** lze přistupovat prostřednictvím informačního pruhu, který je zobrazen na spodní části obrazovky během přehrávání video nebo zvukových souborů nebo zobrazování obrazového souboru. Pokud informační lišta se v tuto chvíli nezobrazuje, stiskněte tlačítko **Info**, označte symbol ozubeného kola umístěn na pravé straně informační lišty a stiskněte **OK**. V závislosti na typu mediálního souboru a modelu boxu a jeho funkcí mohou být dostupné nabídky **Nastavení obrazu**, **Nastavení zvuku**, **Nastavení prohlížeče médií** a **Možnosti**. Obsah těchto nabídek se může lišit v závislosti na typu zrovna otevřeného souboru. Během přehrávání zvukových souborů bude dostupná pouze nabídka **Nastavení Zvuku**.

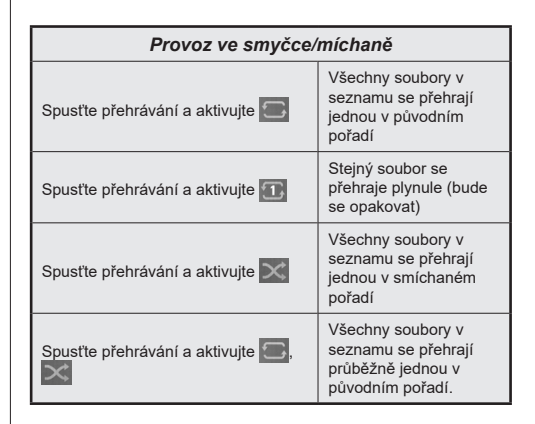

Pro použití funkcí na informační liště zvýrazněte symbol dané funkce a zmáčkněte **OK**. Chcete-li změnit stav funkce, zvýrazněte symbol funkce a zmáčkněte **OK** tolikrát, kolikrát bude potřeba. Pokud je symbol přeškrtnut červeným křížkem, znamená to, že funkce není dostupná.

# **Nahrávání na USB**

## **Nahrávání programů**

Při použití nové jednotky USB pevného disku se doporučuje disk nejprve naformátovat pomocí nabídky **Formátovat disk** v nabídce **Zařízení> Nahrávky> Nastavení.**

## **DŮLEŽITÉ!**

Vezměte prosím na vědomí, že budou odstraněna VEŠKERÁ data uložená na USB disku a disk bude převeden na formát FAT32.

Pro nahrávání programů, zapojte USB disk k vašemu přístroji zatímco je vypnutá. Poté box zapněte pro umožnění funkce nahrávání.

Pokud chcete nahrávat, potřebujete USB disk s kapacitou 2 GB volného prostoru a musí být kompatibilní s USB 2.0. Pokud USB zařízení není kompatibilní, zobrazí se chybová zpráva.

Chcete-li nahrávat programy s dlouhým trváním, jako jsou filmy, doporučuje se používat USB pevné disky (HDD).

Zaznamenané programy se ukládají na připojený USB disk v následujícím adresáři: **/DVR/RECS**. Pro každou nahrávku se vytvoří soubor ve formátu TS (.ts). Tento text obsahuje informace o vysílači, programu a času nahrávky. Pokud si přejete, můžete nahrávky ukládat/ kopírovat do počítače. soubory však nebude možno na počítači přehrávat. Nahrávky lze přehrávat pouze pomocí vašeho boxu.

Nahrané programy jsou rozděleny do 4GB částí. Není-li rychlost připojeného USB disku dostatečná, nahrávání se nemusí podařit a funkce časového posunu nemusí být dostupná.

Doporučujeme používat USB hardisk na nahrávání HD programů.

Jednotky pevného disku, které mají úložnou kapacitu více než 2 terabajty, nejsou podporovány.

Během nahrávání nevytahujte USB/HDD. Může to poškodit připojený disk.

Lze vytvořit více partitionů. Podporovány jsou maximálně dva různé partitiony. První partition na USB disku je použita pro funkce USB nahrávání. Rovněž musí být naformátován jako primární oddíl pro použití s funkcemi USB nahrávání.

Některé streamové bloky se nemusí nahrát kvůli problémům se signálem, z tohoto důvodu může video někdy během přehrávání zmrznout.

Při nahrávání programu na pozadí můžete používat možnosti nabídky nebo používat funkce **Prohlížeče médií**, jako je prohlížení obrázků, přehrávání videí a hudebních souborů, a dokonce i přehrávání probíhajícího záznamu z nabídky **Nahrávky**.

Pokud se během spouštění záznamu zobrazí zpráva "USB je příliš pomalé pro nahrávání", zkuste znovu spustit nahrávání. Pokud se opět zobrazí stejná chyba, je možné, že váš USB disk nesplňuje požadavky na přenosovou rychlost. Zkuste zapojit jiný USB disk.

### **Okamžité nahrávání**

*DŮLEŽITÉ: Před nahráním programu nejprve připojte USB disk nebo flash disk k set-top boxu. V opačném případě nebude funkce nahrávání dostupná. Pro funkce nahrávání programů a časový posun je doporučeno použít externí pevný disk USB namísto USB flash disku.* 

**Pro spuštění okamžitého nahrávání stiskněte tlačítko** Nahrávání při sledování. Zobrazí se nabídka nahrávání informující o nahrávání právě sledovaného programu. **Nahrávání ukončíte stisknutím tlačítka** Stop. Zobrazí se dialogová správa pro potvrzení. Zvolte **ANO** a stiskněte tlačítko **OK** pro pokračování. **Vyberte Ne** a pokračujte v nahrávání stiskem OK.

Během režimu nahrávání nelze přepnout na jiné vysílání. Pokud rychlost vašeho USB zařízení není dostatečná, na obrazovce se zobrazí varovné hlášení.

## **Nahrávání s časovým posunem**

Pro přepnutí do režimu Posunutí času stiskněte během sledování vysílání tlačítko **Pauza**. V timeshift režimu je program pozastaven a zároveň nahráván připojený USB pevný disk. Opětovným stisknutím tlačítka **Přehrát** obnovíte pozastavený program od místa, kde jste zastavili. Toto přehrávání bude vykonáno v x1 rychlosti. Časovou mezeru (timeshift gap) mezi reálným a posunutým časem uvidíte na info panelu. Pomocí tlačítek **Rychlého posunu dopředu** se můžete při přehrávání s časovým posunem pohybovat vpřed nebo vzad. Pokud chcete ukončit nahrávání časovým posunem a vrátit se k živému vysílání, stiskněte tlačítko **Zastavit**.

Během režimu časového posunu nelze přepnout na jiné vysílání ani zobrazit prohlížeč médií a hlavní nabídku. Časový posun není k dispozici pro rozhlasové kanály. Pokud rychlost vašeho USB zařízení není dostatečná, na obrazovce se zobrazí varovné hlášení.

## **Sledování nahraných programů**

Zvolte **Nahrávky** z nabídky **Zařízení**. Zvolte nahrávku ze seznamu, pokud je k dispozici. Zvýrazněte kartu **Možnosti přehrávání** a stisknutím tlačítka **OK** zobrazte nabídku **Možnosti**. Vyberte jednu z možností a stiskněte **OK**.

Pro zastavení přehrávání a navrácení se na obrazovku **Záznamů** stiskněte tlačítko **Stop**.

*Poznámka: Během přehrávání nebude možné prohlížet hlavní nabídku ani položky nabídky.* 

#### **Nastavení nahrávání**

**V nabídce** Zařízení> Nahrávky můžete pomocí záložky **Nastavení** konfigurovat vaše preference nahrávání. **Zvýrazněte kartu** Nastavení **a stiskněte tlačítko** OK.

**Spustit dříve:** Toto nastavení umožňuje nastavit, aby časovač nahrávání začal dříve, než je jeho čas začátku.

**Ukončit později** Toto nastavení umožňuje nastavit, aby časovač nahrávání končil později, než je jeho čas ukončení.

**Max. časový posun:** Pomocí této možnosti můžete nastavit maximální délku záznamu s časovým posunem. Dostupné možnosti jsou přibližné, skutečný čas nahrávání se v praxi může měnit v závislosti na vysílání. Hodnoty vyhrazeného a volného místa pro ukládání se změní podle tohoto nastavení. Ujistěte se, že máte dostatek volného místa. V opačném případě nebude možné nahrávání realizovat.

#### **Automatické odstranění**

#### **Vyřadit**

Tato možnost starých automatické odstranění dřívějších nahrávek, pokud není dostatek místa na disku pro nové nahrávky. Odstranit jako první můžete nejdelší, nejkratší nebo nejstarší nahrávky. K nastavení použijte směrová tlačítka Vlevo/Vpravo.

#### **Nepřehrané**

Pokud je tato možnost nastavena na **Zahrnuté**, nepřehrané nahrávky mohou být automaticky smazány v závislosti na konfiguraci možnosti **Vyřadit**. Tato možnost je dostupná pouze v případě, že je možnost **Vyřadit** nastavena na jinou hodnotu než **Žádné**. Nastavte svou předvolbu pomocí směrových tlačítek vlevo/vpravo.

**Informace o pevném disku:** Můžete zobrazit podrobné informace o USB paměťovém zařízení připojeném k Vašemu boxu. Pro vizualizaci zvýrazněte a zmáčkněte **OK** a pro zavření zmáčkněte **Zpět/ Návrat**.

**Formátování disku:** Pokud chcete odstranit všechny soubory na připojeném paměťovém zařízení USB, můžete použít možnost **Formátování disku**.

Zvýrazněte možnost **Formátovat disk** a stiskněte **OK**. Na obrazovce se zobrazí výzva k zadání PIN kódu**(\*)**. Po zadání PIN se zobrazí potvrzující zpráva. Vyberte **Ano** a stiskněte tlačítko **OK** pro spuštění formátování paměťového zařízení USB. Zvolte **Ne** a stiskněte **OK** pro zrušení.

**(\*)** *Výchozí PIN mohl být nastaven na* **0000** *nebo* **1234***. Pokud jste definovali PIN (je požadováno v závislosti na volbě země) během* **První Instalace** *použijte PIN kód, který jste definovali.* 

**Důležité!** Formátování vašeho USB disku vymaže VŠECHNY data na něm a jeho souborový systém bude převeden na FAT32. Ve většině případů budou provozní chyby po formátování odstraněny, ale ztratíte VŠECHNY data.

## **Konfigurace Rodičovské nastavení**

Volbou nabídky **Rodičovské Ochrany** lze uživatelům zakázat prohlížení některých programů, kanálů a používání nabídek. Tato nastavení se nacházejí v nabídce **Nastavení>Systém>Rodičovská ochrana**.

Pro zobrazení možností nabídky rodičovské ochrany, musíte vložit PIN. Po zadání správného PIN kódu se zobrazí nabídka **Rodičovské**.

**Zámek Nabídky:** Toto nastavení povolí nebo zakáže přístup ke všem nabídkám nebo **instalační** nabídce boxu. Pro přístup k těmto nabídkám budete požádáni o zadání PIN kódu.

**Zámek podle věku:** Pokud je tato možnost nastavena, box získává informace o přístupnosti vysílaných pořadů, pokud je pořad pro mladistvé nevhodný, přístup k vysílání zakáže.

**Nastavení kódu PIN:** Nastaví nový PIN.

**Výchozí CICAM PIN:** Tato možnost se zobrazí jako šedá, pokud do CI slotu boxu není vložen CI modul. Pomocí této volby můžete změnit výchozí PIN CI CAM.

**TV PIN(\*):** Povolením nebo zakázáním této možnosti můžete povolit nebo omezit některé kanály provozovatele M7 odesláním požadavků na PIN. Tyto požadavky na PIN poskytují přístup ke kontrolním mechanismem příslušných kanálů. Pokud je tato volba **Zapnuta**, kanály, které vysílají požadavky PIN kódu nelze přistupovat bez zadání správného PIN kódu.

*(\*) Tato volba bude dostupná pouze tehdy, je-li provedena instalace operátora M7. Instalace operátora M7 nemusí být k dispozici v závislosti na modelu boxu.*

*Poznámka: Výchozí PIN mohl být nastaven na 0000 nebo 1234. Pokud jste definovali PIN (je požadováno v závislosti na volbě země) během První Instalace použijte PIN kód, který jste definovali.*

*Některé možnosti nemusí být k dispozici v závislosti od modelu a/nebo na výběru země během* **První Instalace.**

## **Aktualizace softwaru**

Váš box může automaticky vyhledávat a aktualizovat firmware pomocí anténního signálu nebo přes internet.

## **Vyhledávání aktualizací softwaru přes uživatelské rozhraní**

V hlavním menu vyberte položku **Nastavení>Systém**  a potom **Další.** Přejděte na **Aktualizace softwaru** a stiskněte tlačítko **OK**. Poté vyberte **Vyhledat Aktualizace** a stiskněte tlačítko **OK** pro kontrolu nové aktualizace softwaru.

Je-li nalezena nová aktualizace, zahájí se její stahování. **Po dokončení stahování potvrďte otázku o restartování boxu stisknutím tlačítka** OK pro pokračování v operaci restartu.

*Poznámka: Neodpojujte napájecí adaptér, pokud kontrolka během restartu bliká. Pokud se box po aktualizaci nezapne, odpojte televizor po dobu 2 minut a zapojte ho znovu.*

## **Notifikace pohotovosti**

Pokud přijímač nepřijímá žádný vstupní signál (např. je odpojen anténní kabel), na obrazovce se zobrazí zpráva "Bez signálu" a po 3 minutách nečinnosti přejde do pohotovostního režimu. Tuto funkci můžete deaktivovat odpovídajícím nastavením možnosti **Časovač bez signálu** v nabídce **Nastavení>Zařízení**.

Pokud je box zapnutý a není provozován, za chvíli se přepne do pohotovostního režimu. Toto časové období závisí na nastavení možnosti **Automatické vypnutí** v nabídce **Nastavení>Systém>Další**. Tuto možnost můžete zakázat nastavením na **Vypnuto**. Po opětovném zapnutí TV se zobrazí následující zpráva.

**"Zařízení se automaticky přepne do pohotovostního režimu, protože po delší dobu nebyla vykonána žádná operace**" Předtím než se box přepne do pohotovostního režimu se objeví dialogové okno. Pokud nestisknete žádné tlačítko, box se po 5 minutách přepne do pohotovostního režimu. Pro okamžité uvedení boxu do pohotovostního režimu zvýrazněte tlačítko **Ano** a zmáčkněte **OK**. Pokud zvýrazníte **Ne**  a zmáčknete **OK**, box zůstane aktivní. V dialogovém okně také můžete deaktivovat funkci **Automatické vypnutí**. **Označte Zakázat** a zmáčkněte OK, box zůstane aktivní a funkce bude zrušena. Funkci můžete opět povolit změnou nastavení pro volbu **Automatické vypnutí** v nabídce **Nastavení>Systém>Další**.

# **Navigace kanály**

**Tlačítko Kanálu:** Stisknutím tlačítka **Program +/-** se přepnete na další nebo předchozí kanál v seznamu kanálů.

**Číselná tlačítka:** Stisknutím číslicového tlačítka se aktivuje malé vstupní okénko v horním levém rohu obrazovky. Po zadání číslice počká box 2 vteřiny na zadání další. Pokud během této doby nezadáte žádnou číslici, přepne se box na zadané číslo kanálu.

**Pokaždé, když se box přepne na požadovaný kanál nebo je stisknuto tlačítko** Info nebo pravé směrové tlačítko, na obrazovce se zobrazí informační lišta. Na informačním-banneru kanálu budou dostupné následující informace:

- Číslo kanálu
- Název kanálu
- Název aktuální události
- Aktuální čas
- Proužek s délkou programu

Pokud znovu stisknete tlačítko **Info** nebo pravé směrové tlačítko, informační panel se rozšíří a zobrazí se další informace, jako například čas začátku a konce aktuální události, specifikace vysílání a stručné vysvětlení události. Stiskem směrových tlačítek nahoru a dolů můžete posouvat nahoru a dolů a přečíst celý text. Po opětovném stisknutí pravého směrového tlačítka se v průvodci programy zobrazí informace o následující události, pokud jsou k dispozici.

Při přepínání na uzamčený kanál je požadovaný PIN kód. Kanál je možné sledovat, pouze pokud je zadán správný PIN. Chcete-li tento kanál přeskočit, použijte tlačítka **Program +/-**.

Když stisknete tlačítka Volume +/-, na obrazovce se zobrazí úroveň hlasitosti. Toto zobrazuje graficky aktuální úroveň hlasitosti. Po určitém čase zmizí.

Po stisknutí tlačítka **Mute**, zvuk vašeho set-top-boxu se ztlumí a na obrazovce se zobrazí symbol ztlumení. Ztlumení zrušíte opětovným stisknutím tlačítka **Ztlumit** nebo použijte tlačítko **Hlasitost +**.

# **Připojení**

## **Kabelové zapojení**

#### **Připojení ke kabelové síti**

- Musíte disponovat s modemem / routerem připojeným k aktivnímu širokopásmovému připojení.
- Připojte box k modemu/routeru ethernetovým kabelem. Na zadní straně vašeho boxu je k dispozici LAN port.

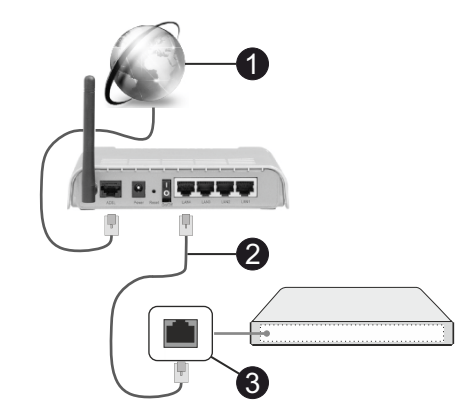

- **1** Širokopásmové připojení k ISP
- **2** LAN (ethernetový) kabel
- **3** LAN vstup na zadní straně boxu

Byste měli být schopni připojit box k síti LAN v závislosti na konfiguraci vaší sítě. V takovém případě použijte ethernetový kabel pro připojení boxu přímo k zásuvce sítě.

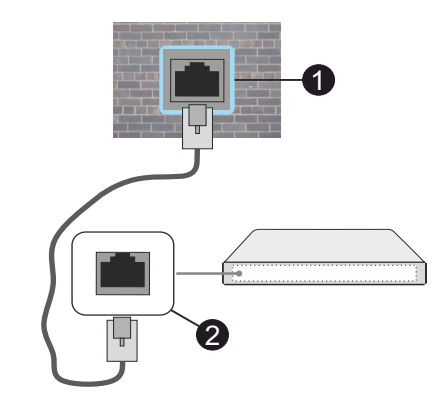

**1** Síťová zásuvka

**2** LAN vstup na zadní straně boxu

## **Konfigurace nastavení kabelového zařízení**

Chcete-li nakonfigurovat nastavení kabelového připojení, přejděte do nabídky **Nastavení> Síť.**

#### **Způsob připojeni**

Jste-li připojeni přes síť Ethernet, nastavte tuto možnost na **Kabelové zařízení**.

#### **Test rychlosti připojení**

Zvýrazněte položku **Test rychlosti internetu** připojení a stiskněte tlačítko **OK**. Set-top box změří šířku pásma internetového připojení a po dokončení zobrazí výsledek.

#### **Pokročilé nastavení**

Zvýrazněte položku Pokročilá nastavení a stiskněte tlačítko **OK**. Na další obrazovce můžete změnit nastavení IP a DNS boxu. Vyberte požadovanou adresu a stiskněte tlačítko Vlevo nebo Vpravo; tím změníte nastavení z možnosti **Automatické** na **Manuální**. Nyní můžete ručně zadat hodnoty IP a/ nebo DNS. Vyberte v rozevírací nabídce příslušnou položku a pomocí číselných tlačítek na dálkovém ovladači zadejte nové hodnoty. Máte-li hotovo a chcete nastavení uložit, zvýrazněte **Uložit** a zmáčkněte **OK**.

## **Síťový pohotovostní režim**

Funkci Pohotovostního režimu v síti můžete povolit nebo zakázat příslušným nastavením této možnosti. Bližší informace naleznete v části **Síťový pohotovostní režim**.

#### **Další informace**

Pokud je zřízeno spojení, stav připojení se zobrazí jako **Připojeno** nebo **Nepřipojeno** a aktuální IP adresa. Na obrazovce se také objeví adresa MAC vašeho boxu.

## **Bezdrátové Připojení**

#### **Připojení k bezdrátové síti**

• Musíte disponovat bezdrátovým modemem / routerem připojeným k aktivnímu širokopásmovému připojení.

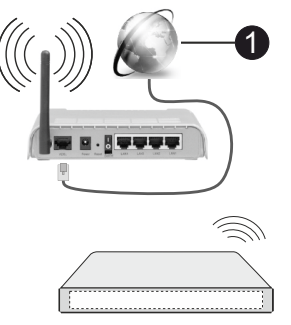

**1** Širokopásmové připojení k ISP

Wireless-N router (IEEE 802.11a/b/g/n) se současným využíváním pásma 2,4 a 5 GHz je navržen tak, aby zvýšil šířku pásma. Je optimalizován pro plynulejší a rychlejší HD video streaming, přenosy souborů a bezdrátové hraní her.

Frekvence a kanály se liší v závislosti na oblasti.

Přenosová rychlost se liší v závislosti na vzdálenosti a počtu překážek mezi přenosovými produkty, konfiguraci produktů, podmínky rádiových vln, na provozu a produktech, které užíváte. Přenos může být také přerušen nebo odpojen v závislosti na podmínkách rádiových vln, DECT telefonů nebo jakýchkoli jiných zařízení WLAN 11b. Běžní hodnoty rychlosti přenosu je teoretické maximum pro bezdrátové standardy. Nejedná se o účinnou rychlost přenosu dat.

Místa, kde je přenos nejefektivnější, se liší v závislosti na uživatelském prostředí.

Box podporuje modemy typu 802.11 a, b, g & n. Důrazně se doporučuje používání IEEE 802.11n komunikačního protokolu, aby nedocházelo k případným problémům při sledování videa.

Pokud jsou v blízkosti umístěny modemy se stejným SSID' (název sítě) změnit SSID jednoho z nich. Jinak nastanou problémy při připojení. Pokud máte problémy s bezdrátovým připojením, použijte drátové připojení.

#### **Konfigurace nastavení bezdrátového zařízení**

Chcete-li nakonfigurovat nastavení bezdrátového připojení, přejděte do nabídky **Nastavení> Síť.**

#### **Způsob připojeni**

Nastavením **Typu sítě** na **Bezdrátové zařízení** spustíte proces připojení.

#### **Skenování bezdrátových sítí**

Pokud si přejete vyhledat dostupné bezdrátové sítě, zvýrazněte **Skenování bezdrátových sítí** zmáčkněte **OK.** Objeví se seznam všech nalezených sítí. K připojení k síti vyberte žádanou síť ze seznamu a stiskněte tlačítko **OK**. Síť se skrytým SSID (název sítě) nemohou ostatní zařízení detekovat. Chceteli se připojit k síti se skrytým identifikátorem SSID, přejděte dolů v seznamu nalezených bezdrátových sítí, zvýrazněte možnost **Přidat novou síť** a stiskněte tlačítko **OK**. Zadejte název sítě a pomocí příslušných možností připojení vyberte typ zabezpečení.

*Poznámka: Pokud modem podporuje režim N, můžete provést jeho nastavení.*

Pokud je vybraná síť chráněna heslem, vložte správné heslo pomocí virtuální klávesnice. Pomocí směrových tlačítek a tlačítka **OK** na dálkovém ovladači můžete použít tuto klávesnici.

Vyčkejte, dokud se nezobrazí IP adresa. To znamená, že připojení bylo navázáno.

## **Odpojit**

Pokud jste se připojili k bezdrátové síti, v nabídce **Síť** se zobrazí možnost **Odpojit** a uloží se i váš profil bezdrátové sítě, takže se box připojí ke stejné síti automaticky při každém přepnutí na bezdrátové připojení. Chcete-li se odpojit od bezdrátové sítě a odstranit uložený profil bezdrátové sítě, zvýrazněte položku **Odpojit** a stiskněte tlačítko **OK**.

#### **Na vašem routeru stiskněte WPS**

Pokud váš router má WPS, můžete se přímo připojit k modemu/routeru bez předchozího zadání hesla nebo přidání sítě. Zvolte volbu **Na vašem routeru stiskněte WPS** a stiskněte tlačítko **OK**. K připojení se, zmáčkněte na Vašem modemu/routru tlačítko WPS. Po tom, co se zařízení spojila, na vaši obrazovce se objeví potvrzující zpráva. Pro pokračování vyberte **OK**. Další nastavení není vyžadováno.

#### **Test rychlosti připojení**

Zvýrazněte položku **Test rychlosti Internetového Připojení** a tlačítkem **OK** zkontrolujte rychlost připojení k Internetu.

#### **Pokročilé nastavení**

Zvýrazněte položku **Pokročilá Nastavení**a tlačítkem **OK** otevřete nabídku pokročilých nastavení. Pro nastavení použijte směrová a číselná tlačítka. Postup je stejný jako je uvedeno u kabelovém připojení. Máteli hotovo a chcete nastavení uložit, zvýrazněte **Uložit** a zmáčkněte **OK**.

## **Síťový pohotovostní režim**

Funkci Pohotovostního režimu v síti můžete povolit nebo zakázat příslušným nastavením této možnosti. Bližší informace naleznete v části **Síťový pohotovostní režim**.

#### **Další informace**

Pokud je zřízeno spojení, stav připojení se zobrazí jako **Připojeno** nebo **Nepřipojeno** a aktuální IP adresa. Na obrazovce se také objeví adresa MAC vašeho boxu.

### **Připojení vašeho mobilního zařízení přes WLAN**

- Pokud váš mobilní přístroj disponuje s funkcí WLAN, můžete jej připojit k boxu přes router pro zpřístupnění obsahu vašeho zařízení. V takovém případě musí vaše mobilní zařízení disponovat odpovídajícím softwarem pro sdílení.
- Pro připojení vašeho boxu k routeru se řiďte následujícími kroky.
- Poté spárujte Vaše mobilní zařízení s routerem a aktivujte software pro sdílení na Vašem mobilním zařízení. Následně vyberte soubory, které chcete sdílet s boxem.
- Pokud je spojení navázáno správně, měli byste nyní mít přístup ke sdíleným souborům z vašeho mobilního zařízení prostřednictvím Audio Video Sharing (Sdílení audia a videa), které je součástí vašeho boxu.
- Zvýrazněte možnost **Sdílení audia a videa** v nabídce Prohlížeč **médií** a stiskněte **OK**, zobrazí se dostupná zařízení v síti. Zvolte si své mobilní zařízení a stiskněte tlačítko **OK** pro pokračování.
- Pokud je k dispozici, můžete si stáhnout aplikaci virtuálního dálkového ovladače ze serveru poskytovatele aplikací pro vaše mobilní zařízení.

# **Síťový pohotovostní režim**

Síťový pohotovostní režim je standard, který umožňuje zapnout nebo probudit zařízení prostřednictvím síťové zprávy. Zpráva bude odeslána do zařízení prostřednictvím programu běžícího na vzdáleném zařízení, které je připojeno ke stejné lokální síti, jako chytří telefon.

Chcete-li tuto funkci povolit, nastavte možnost **Síťový pohotovostní režim** v nabídce **Nastavení>Síť** jako **Zapnuto**. Je třeba, aby zařízení, ze kterého bude odeslána síťová správa do boxu a box byly připojeny do stejné sítě. Funkce Síťový pohotovostní režim je podporován pouze pro zařízení s operačním systémem Android a lze je používat pouze prostřednictvím aplikací YouTube a Netflix.

Chcete-li používat tuto funkci, box a vzdálené zařízení by měly být připojeny, dokud je box zapnutý. Pokud je box vypnutý, mělo by se připojení obnovit při jeho dalším zapnutí. V opačném případě nebude tato možnost k dispozici. To neplatí, když je box přepnut do pohotovostního režimu.

Pokud chcete, aby váš box v pohotovostním režimu měl nižší spotřebu, můžete tuto funkci deaktivovat nastavením možnosti **Síťový pohotovostní režim** na **Off**.

# **Řešení problémů s připojením**

## **Není dostupná bezdrátová síť**

- Ujistěte se, že každá brána firewall ve vaší síti umožňuje bezdrátové připojení boxu.
- Zkuste znovu vyhledat bezdrátové sítě použitím nabídky **Sítě**.

Pokud bezdrátová síť nefunguje správně, zkuste použít kabelovou síť ve vaší domácnosti. Další informace o postupu viz část **Kabelové Připojení**.

Pokud box nefunguje pomocí kabelového připojení, zkontrolujte modem (router). Pokud router funguje, zkontrolujte internetové připojení modemu.

## **Připojení je pomalé**

Pro více informací o vnitřní oblasti služeb modemu, rychlosti připojení, kvality signálu a jiných nastavení viz návod k použití modemu. Musíte mít vysokorychlostní připojení modemu.

## **Přerušení během přehrávání nebo pomalé reakce**

V takovém případě zkuste následující:

Udržujte vzdálenost alespoň tři metry od mikrovlnné trouby, mobilních telefonů, zařízení Bluetooth nebo jiných zařízení kompatibilních s WLAN. Zkuste změnit aktivní kanál na WLAN routeru.

## **Připojení k internetu není k dispozici / Sdílení audia a videa nefunguje**

Pokud byla MAC adresa (jedineční identifikační číslo) vašeho PC nebo modemu registrována dočasně, může se stát, že se box nepřipojí k internetu. V takovémto případě je MAC adresa ověřována vždy, když se připojíte k internetu. Toto je opatření proti neoprávněnému přístupu. Protože váš box má svou vlastní MAC adresu, váš poskytovatel internetových služeb nemůže ověřit MAC adresu vašeho boxu. Z tohoto důvodu se váš box nemůžete připojit k internetu. Zkontaktujte vašeho poskytovatele internetu a požadujte informace o tom, jak připojit jiné zařízení, například box, k internetu.

Je také možné, že se připojení nezdařilo kvůli firewallu. Pokud si myslíte, že toto způsobuje váš problém, kontaktujte poskytovatele internetu. Příčinou problémů s připojením při používání boxu v režimu Sdílení audia a videa nebo při surfování prostřednictvím Sdílení audia a videa může být brána firewall.

## **Neplatná doména**

Před sdílením souborů v programu multimediálního serveru ve vašem počítači zkontrolujte, zda přihlášeni k PC pod ověřeným uživatelským jménem/heslem a že je vaše doména aktivní. Je-li doména neplatná, může způsobit problémy při prohlížení souborů v režimu Sdílení audia a videa.

## **Používání síťové služby Sdílení Audia a Videa**

Funkce Sdílení audia a videa používá standard, který zjednodušuje proces sledování digitální elektroniky a je tedy vhodný pro použití v domácí síti.

Tento standard umožňuje prohlížet a přehrávat fotografie, hudbu a video uložené na mediálním serveru, který je připojen k domácí síti.

## **1. Instalace softwaru pro server**

Funkci sdílení Audia a videa nelze použít, pokud do počítače není nainstalován program serveru, nebo v případě, že požadovaný software serveru médií není nainstalován na doprovodném zařízení. Připravte si svůj počítač správným serverovým programem.

## **2. Připojení ke drátové či bezdrátové síti**

Pro podrobnější informace o konfiguraci viz kapitoly **Kabelové/Bezdrátové připojení**.

## **3. Sdílení Audia a Videa**

Vstupte do nabídky **Nastavení> Zařízení** a zapněte možnost **Sdílení Audia a Videa**.

## **4. Přehrávání Sdílených souborů přes Prohlížeč Medií**

Pomocí směrových tlačítek zvýrazněte možnost **Sdílení audia a videa** v nabídce **Prohlížeč médií** a

stiskněte tlačítko **OK**. Zobrazí se dostupná zařízení v síti. Zvolte si jedno z nich a stiskněte tlačítko **OK** pro pokračování. Zobrazí se prohlížeč médií.

Pro další informace o přehrávání souborů viz nabídka **ProhlížečMedií.**

Pokud nastane problém se sítí, odpojte box ze zásuvky a znovu jej zapojte. Režim Trick a Skok není s funkcí Sdílení audia a videa podporován.

PC/HDD/Media Player nebo jiná kompatibilní zařízení je třeba pro vyšší kvalitu přehrávání používat s kabelovým připojením.

Použijte připojení k síti LAN pro rychlejší sdílení souborů mezi jinými zařízeními, jako jsou počítače.

*Poznámka: Některé počítače nemusí být schopny využít funkci Sdílení audia a videa z důvodu oprávnění správce a nastavení zabezpečení (například firemní PC).*

## **Aplikace**

K aplikacím nainstalovaným na váš box se můžete dostat v nabídce **Home**. Na dálkovém ovládání stiskněte tlačítko **Home**, zobrazí se nabídka **Home**. Zvýrazněte aplikace a stiskněte tlačítko **OK** k pokračování.

Chcete-li spravovat aplikace nainstalované v televizoru, můžete v nabídce box použít možnost **Další aplikace**. Můžete přidat nainstalovanou aplikaci do nabídky **Home**, spustit ji nebo odstranit. Zvýrazněte aplikaci a stiskněte **OK** pro zobrazení dostupných možností.

Můžete přidávat i nové aplikace dostupné na trhu aplikací. Pro přístup na trh zvýrazněte **Trh** v nabídce zařízení a stiskněte tlačítko **OK**. Zobrazí se dostupné aplikace. Na trh aplikací se můžete dostat také z nabídky **Více aplikací**.

Své přizpůsobení můžete resetovat v nabídce Domů včetně přizpůsobení týkajících se aplikací na výchozí hodnoty pomocí možnosti **Obnovit aplikace** v nabídce zařízení (dostupnost závisí na modelu boxu a jeho funkcí). Zvýrazněte tuto funkci a stiskněte tlačítko **OK**. Zobrazí se dialogová správa pro potvrzení. Zvýrazněte **Ano** a stiskněte tlačítko **OK** k pokračování. Upozorňujeme vás, že tuto operaci nebudete moci provést znovu během následujících několik minut.

#### *Poznámky:*

*Možné problémy s aplikacemi mohou být způsobeny poskytovateli aplikací.*

*Internetové služby třetích stran se mohou kdykoli změnit, přerušit nebo omezit.* 

# **Internetový prohlížeč**

Pokud chcete používat internetový prohlížeč, nejprve otevřete nabídku **Domů**. Pak zvýrazněte aplikaci, která má oranžové logo se symbolem Země a stiskněte **OK**.

Na úvodní obrazovce prohlížeče se miniatury z předdefinovaných odkazů na webové stránky (pokud existují) zobrazí jako možnosti **Rychlého vytáčení** spolu s možnostmi **Editování Rychlého vytáčení** a **Přidat do voleb rychlého vytáčení**.

Chcete-li přejít do webového prohlížeče, použijte směrová tlačítka na dálkovém ovladači. Chcete-li zobrazit řádek pro možnosti prohlížeče, přesuňte kurzor do horní části stránky. Zde jsou k dispozici možnosti **Historie**, **Karty** a **Záložky** a řádek prohlížeče, který obsahuje tlačítka předchozí/další, tlačítko Aktualizovat a adresní/vyhledávací panel, **Rychlá volba** a tlačítka prohlížeče **Vewd**.

Chcete-li požadovanou internetovou stránku přidat do seznamu **Rychlé volby** pro rychlý přístup, přesuňte kurzor do horní části stránky. Zobrazí se řádek prohlížeče. Označte tlačítko **Rychlá volba** - **ili** a stiskněte tlačítko **OK**. Dále vyberte možnost **Přidat do rychlé volby** a stiskněte tlačítko **OK**. Vyplňte pole **Jméno** a **Adresa**, zvýrazněte položku **OK** a stisknutím tlačítka **OK** proveďte přidání. Jste-li na stránce, kterou chcete přidat do seznamu **Rychlá volba**, zvýrazněte tlačítko **Vewd** a stiskněte tlačítko **OK**. Dále zvýrazněte možnost **Přidat do rychlé volby** a stiskněte tlačítko **OK**. Pole **Jméno** a **Adresa** se vyplní automaticky v závislosti na stránkách, které jste navštívili. Zvýrazněte **OK** a stisknutím tlačítka **OK** proveďte přidání.

Pro správu prohlížeče můžete také využít možnosti nabídky **Vewd**. Zvýrazněte tlačítko **Vewd** a tlačítkem **OK** si zobrazte dostupné stránky pro specifické i obecné možnosti.

Existují různé způsoby hledání a procházení webových stránek pomocí webového prohlížeče.

Zadejte adresu webové stránky (URL) do vyhledávacího/adresního řádku, zvýrazněte tlačítko **Odeslat** na virtuální klávesnici a stiskněte tlačítko **OK**.

Pro vyhledávání požadované webové stránky zadejte klíčové slovo do vyhledávacího/adresního řádku, zvýrazněte tlačítko **Odeslat** na virtuální klávesnici a stiskněte tlačítko **OK**.

Pro návštěvu požadované webové stránky označte miniaturu Rychlé vytáčení a stiskněte tlačítko **OK**.

Váš box je kompatibilní s USB myší. Pro snadnější a rychlejší navigaci připojte do portu USB na vašem boxu myš nebo adaptér bezdrátové myši.

Některé webové stránky obsahují flashový obsah. Ty nejsou podporovány prohlížečem.

Váš box nepodporuje žádné procesy stahování z Internetu ve webovém prohlížeči.

Ne všechny stránky na internetu jsou podporovány. V závislosti na místě mohou nastat problémy s obsahem. V některých případech nebude možné přehrát video obsah.

## **Systém HBBTV**

HbbTV (Hybrid Broadcast Broadband TV) je nový průmyslový standard, který hladce kombinuje TV služby doručené prostřednictvím vysílání se službami doručenými prostřednictvím širokopásmového připojení. Umožňuje také přístup k internetovým službám pouze pro spotřebitele pomocí připojeného TV a set-top boxy. Služby poskytované prostřednictvím HbbTV zahrnují tradiční vysílací kanály TV, catch-up služby, video na vyžádání,EPG, interaktivní reklamu, personalizaci, hlasování, hry, sociální sítě a další multimediální aplikace.

Aplikace HbbTV jsou k dispozici na kanálech, kde jsou označeny poskytovatelem vysílání. Vysílání označí jednu aplikaci jako "automatické spuštění" a ta se spustí na platformu automaticky. Aplikace automatické spuštění jsou obvykle označeny malou červenou ikonou tlačítka a upozorňují uživatele, že na tomto kanálu je přístupná aplikace HbbTV. Tvar a umístění červeného tlačítka závisí na aplikaci. Červené tlačítko se může zobrazit na určitý čas a pak může zmizet. Stisknutím Červeného tlačítka na dálkovém ovladači otevřete stránku aplikace. Poté, co se stránka zobrazí, můžete se vrátit do původního stavu červené ikonky stisknutím červeného tlačítka. Můžete přepínat mezi režimem ikony červeného tlačítka stisknutím červeného tlačítka. Je třeba poznamenat, že schopnost přepínání červeného tlačítka je zajištěna aplikací a některé aplikace se mohou chovat odlišně (jiné barevné tlačítka, jako například zelená, žlutá, modrá, mohou být definovány pro některé další funkce, např. zkratky).

V případě, že uživatel přepne na jiný kanál v době, kdy je HbbTV aplikace aktivní (v režimu ikony červeného tlačítka nebo v režimu plného UI), může se stát následující.

- Aplikace může běžet dál.
- Aplikace může být ukončena.
- Aplikace může být ukončena a může být spuštěna další aplikace autostart červeného tlačítka.

HbbTV umožňuje aplikace, které chcete získat jak z širokopásmového připojení nebo televizního vysílání. Vysílatel může umožnit oběma směry nebo v jednom z nich. Nemá-li daná platforma k dispozici funkční širokopásmové připojení, může stále spouštět aplikace přenášené přes televizní vysílání.

Aplikace červeného tlačítka poskytuje odkazy k jiným aplikacím. Uživatel pak může přejít na jiné aplikace pomocí uvedených odkazů. Aplikace musí poskytnout způsob vlastního ukončení; obvykle k tomu slouží tlačítko **Ukončit**.

HbbTv aplikace používají tlačítka na dálkovém ovládání pro interakci s uživatelem. Je-li zahájena HbbTV aplikace, ovládání některých tlačítek vykonává aplikace. Příklad: číselná volba kanálů nebude fungovat na aplikaci teletextu, kde čísla ukazují stránky teletextu.

HbbTV vyžaduje schopnost AV streaming pro danou platformu. Existuje mnoho aplikací, které poskytují VOD (video on demand – video na vyžádání) a služby catch-up TV. Uživatel může používat tlačítka pro přehrávání, pauzu, zastavení, převíjení vpřed a vzad na dálkovém ovladači pro interakci s AV obsahem.

Pokud potřebujete změnit nastavení zvukového popisu boxu, měli byste to udělat před spuštěním přehrávání HbbTV. Během přehrávání nebudete mít přístup k příslušným nastavením. Přejděte do nabídky **Nastavení> Systém> Přístupnost> Zvukový popis** a upravte je podle svých potřeb.

*Poznámka: Tuto funkci můžete povolit nebo zakázat v nabídce*  **Nastavení>Systém>Další***. V závislosti na modelu boxu a na zvolené zemi v možnostech první Instalace tato funkce může být dostupná v nabídce* **Nastavení>Systém>Ochrana osobních údajů>Nastavení ochrany osobních údajů** *namísto v nabídce* **Nastavení>Systém>Další***.*

# **Zobrazí teletext**

Některé kanály vysílají spolu s televizním programem i teletextové stránky.

Stisknutím tlačítka **Text** vstoupíte na stránky teletextu (pokud jsou k dispozici). Stiskněte znovu pro aktivování režimu Mix, který umožňuje zobrazit stránku teletextu a vysílání současně. Opětovným stisknutím tlačítka **Text** opustíte nabídku.

Mezi stránkami teletextu se můžete pohybovat pomocí směrových tlačítek, tlačítka **OK** a barevných tlačítek.

# **Podmíněný Přístup**

Některé kanály fungují na základě platby za zobrazení. Tyto kanály vyžadují předplatné a externí zařízení. Váš set-top box podporuje technologii CI/CI + prostřednictvím modulu Common Interface (CAM). Placené televizní kanály můžete dekódovat pomocí správné kombinace čipové karty a modulu CA.

- Vypněte set-top box a odpojte jej ze sítě.
- Vložte čipovou kartu do zařízení. Čipovou kartu nelze vložit nesprávnou stranou.

**DŮLEŽITÉ:** Při neopatrném vkládání může dojít k poškození čipové karty nebo set-top boxu.

Připojte set-top box do zásuvky, zapněte ho a počkejte na aktivaci karty.

Některé čipové karty mohou vyžadovat další nastavení. Podrobné informace o nastavení naleznete v příručce k čipové kartě.

Chcete-li zobrazit nabídku nastavení podmíněného přístupu, zvýrazněte možnost **Podmíněný přístup** v nabídce **Nastavení>Systém** a stiskněte tlačítko **OK**.

*Poznámka: Čipovou kartu vložte nebo vyjměte pouze tehdy, je-li set-top box v pohotovostním režimu nebo je odpojen od sítě.*

## **Informace o ochranných známkách**

Dolby, Dolby Vision, Dolby Atmos, a symbol dvojitého D jsou ochranné známky společnosti Dolby Laboratories Licensing Corporation. Vyrobeno v licenci Dolby Laboratories, Důvěrné nepublikované práce. Copyright © 2012-2022 Dolby Laboratories. Všechna práva vyhrazena.

**\*\*\*** Výrazy HDMI, HDMI High-Definition Multimedia Interface, Obchodní design HDMI a Logo HDMI jsou ochranné známky nebo registrované ochranné známky společnosti HDMI Licensing Administrator, Inc.

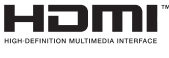

**\*\*\*** Tento produkt obsahuje technologie podléhající právům duševního vlastnictví společnosti Microsoft. Použití nebo distribuce této technologie mimo tento produkt je bez příslušné licence(í) od společnosti Microsoft zakázána.

**\*\*\*** Vlastníci obsahu používají technologii přístupu k obsahu Microsoft PlayReady™ k ochraně svého duševního vlastnictví, včetně obsahu chráněného autorskými právy. Toto zařízení používá technologii PlayReady pro přístup k PlayReady-chráněnému obsahu a/nebo k WMDRM-chráněnému obsahu. V případě, že přístroj přestane správně prosazovat omezení týkající se používání obsahu, vlastníci obsahu mohou vyžadovat po společnosti Microsoft odvolání schopnosti zařízení na spotřebu PlayReadychráněného obsahu. Odvolání by nemělo mít vliv na nechráněný obsah ani obsah chráněný jinými technologiemi. Vlastníci obsahu mohou vyžadovat aktualizaci PlayReady pro přístup k jejich obsahu. Pokud aktualizaci odmítnete, nebudete moci přistupovat k obsahu, který vyžaduje aktualizaci.

**\*\*\*** Logo "CI Plus" je ochranná známka společnosti CI Plus LLP.

## **Informace o likvidaci**

### **Evropská Unie**

Tyto symboly označují, že elektrické a elektronické přístroje a baterie s tímto symbolem nesmí být vyhozeny s běžným domácím odpadem na konci jejich životnosti. Namísto toho by měly být odneseny do vhodných sběrných center pro recyklaci elektrických a elektronických zařízení a baterií pro správné zpracování, obnovení a recyklaci ve shodě s národní legislativou a Směrnicí 2012/19/EU a 2013/56/EU.

Správnou likvidací těchto výrobků pomáháte zachovat přírodní zdroje a zamezit potenciálním negativním vlivům na životní prostředí a lidské zdraví, ke kterým by jinak mohlo dojít následkem nevhodného zacházení s tímto produktem při likvidaci.

Pro více informací o sběrných centrech a recyklací těchto produktů, kontaktujte váš místní úřad, služby pro vyvážení odpadu nebo obchod, ve kterém jste výrobek zakoupili.

Za nesprávnou likvidaci tohoto odpadu lze obdržet pokutu v závislosti na státní legislativě.

#### **Pro podnikatele**

Pokud si tento produkt přejete vyhodit do odpadu, kontaktujte svého dodavatele a přečtěte si všeobecné obchodní podmínky kupní smlouvy.

### **Další země mimo Evropskou Unii**

Tyto symboly jsou platné pouze v Evropské Unii.

Pro informace o tom, jak likvidovat a recyklovat, kontaktujte místní úřad.

Výrobek i obal odneste k recyklaci.

Některé sběrny přijímají výrobky zdarma.

*Poznámka: Znak Pb pod symbolem znamená, že baterie obsahuje olovo.*

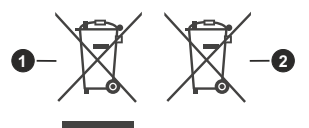

**1** Produkty **2** Baterie

# **Technický popis**

#### **Všeobecné**

Napájení set-top boxu 12V DC - 100 - -240 V AC, 50-60 Hz

Spotřeba energie: 21,6 W (max.)

Provozní teplota: 5 ºC až + 40 ºC

Skladovací teplota: - 20 ºC až + 70 ºC

Vlhkost: 25 až 75 % rel.

Fyzické rozměry: 230.6x137.1x42.3mm

Hmotnost : 630 gr

Nízká spotřeba elektrické energie v pohotovostním režimu: Méně než 0,5 W

#### **USB**

Limit proudu (USB1+USB2): 600mA

## **Dálkový ovladač**

**Provozní dosah:** 10 m max.

**Baterie:** 2x1,5 V (R-03/AAA)

#### **Kompatibilní s DVB S/S2**

Frekvenční rozsah (Satelit): 950 MHz -2150 MHz Příjem Ku pásma: 10,7 – 12,75 GHz

Ovládání LNB: Přepínání horizontální / vertikální polarity (18/13 V +/-% 7,5), 0-22 kHz přepínání, přepínání tónového impulsu pro volbu talíře, kompatibilního s DiSEqC 1.x

Softwarová ochrana proti zkratu a přetížení LNB Možnost volby FTA (free-to-air) pro vyhledávání satelitních a automatických režimů vyhledávání

## **Kompatibilní s DVB-C**

Rozsah frekvence: 111~862 Mhz

Podporuje symbolovou rychlost 1 - 7,2 MBaud

#### **Kompatibilní s DVB- T/T2**

Frekvenční rozsah (Terestriální): 174 až 864 MHz pro DVB-T/T2

Kanál BW (Terestriální): 7 MHz / 8 MHz

#### **Digitální funkce**

#### **Video:**

#### **Video dekodér MPEG-1/2/4**

Podporuje dekódování videa IISO/IEC 13818-2 MPEG-2 MP@HL až do 1080p@30 snímků za sekundu

Podporuje dekódování videa podle normy ISO/ IEC 14496-2 MPEG-4 SP a ASP až do 1080p@30 snímků za sekundu

#### **H.264 dekodér**

Podporuje hlavní a vysoký profil ITU-T H.264, ISO/IEC 14496-10 až do dekódování videa na úrovni 4.1

Podporuje rozlišení až 1080p@30fps **H.265 (HEVC) dekodér**

Podporuje dekódování videa HEVC/H.265

Podporuje profil Main/Main-10, úroveň 5.1, vysoká úroveň

Podporuje 8-bitovou/10-bitovou barevnou hloubku Podporuje rozlišení až 4096x2160@60fps

## **Zvuk:**

MPEG-1, MPEG-2 (Layer I/II), MP3, AC-3 (Dolby Digital), AAC-LC

E-AC-3 (Dolby Digital Plus)

Vícekanálového dekódování AAC, HE-AAC 5.1

Zároveň podporuje HE-AAC dekódování a transkódování na AC-3

AC-3 stream výstup přes SPDIF

Dekódování stereofonního zvukového popisu Dekódování RA8-LBR

## **Přehrávač médií**

Podporované soubory: mp3, jpeg, avi, mkv Trikové režimy: Dostupnost Podpora značek MP3 ID3: Dostupnost Přehrávání souborů Mpeg4 a MKV: Dostupnost Otočit Dostupnost

## **Síťový adaptér**

Název výrobce: MOSO POWER SUPPLY TECHNOLOGY CO., LTD Identifikační značka modelu: MSA-C2000IS12.0- 24C-DE S7047-V0 Vstupní napětí: 100-240 V Vstupní AC frekvence 50-60 Hz Výstupní napětí: 12,0 V Výstupní proud: 2,0 A Výstupní výkon: 24,0 W Průměrná aktivní účinnost: % 86,8 Účinnost při nízkém zatížení (%10): % 76,8 Spotřeba v nezatíženém režimu: 0,08 W

## **Vlastnosti bezdrátového LAN vysílače**

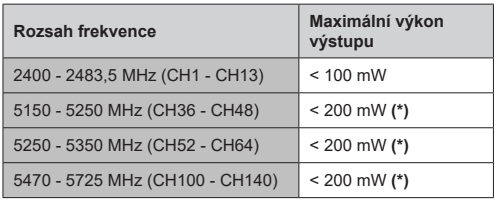

#### *(\*) '< 100 mW' pro Ukrajinu*

## **Omezení v závislosti na zemi**

Bezdrátové LAN zařízení je určeno pro domácí a kancelářské použití ve všech zemích EU, Velké Británii a Severním Irsku (a dalších zemích podle příslušné směrnice EU a/nebo Velké Británie). Pásmo 5,15 - 5,35 GHz je v zemích EU omezeno pouze na provoz uvnitř budov.

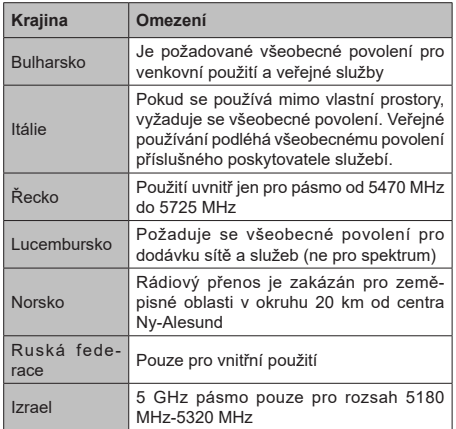

Požadavky pro kterékoliv země mohou být kdykoliv změněny. Doporučuje se, aby uživatel u místních úřadech zkontroloval aktuální stav vnitrostátních právních předpisů pro 5 GHz bezdrátové sítě LAN.

# **Řešení problémů**

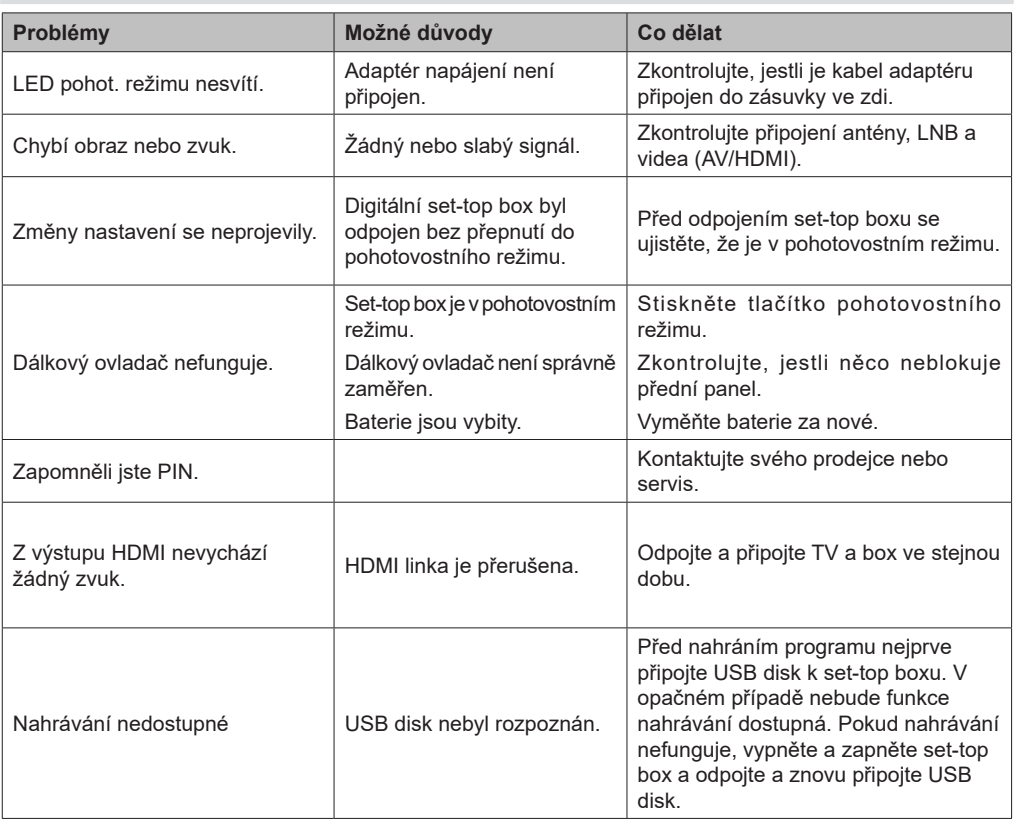

- **TR:** İşbu belgede; VESTEL Komünikasyon Sanayi ve Ticaret A.Ş., telsiz ekipmanı tipi SET TOP BOX 'ın 2014/53/AB sayılı direktife uygun olduğunu beyan eder. AB uygunluk beyanının tam metni internet adresinde mevcuttur: doc.vosshub.com
- **EN:** Hereby, VESTEL Komünikasyon Sanayi ve Ticaret A.Ş., declares that the radio equipment type SET TOP BOX is in compliance with Directive 2014/53/EU. The full text of the EU declaration of conformity is available at the following internet address: doc.vosshub.com
- **BG:** С настоящото VESTEL Komünikasyon Sanayi ve Ticaret A.Ş., декларира, че този тип радиосъоръжение SET TOP BOX е в съответствие с Директива 2014/53/ ЕС. Цялостният текст на ЕС декларацията за съответствие може да се намери на следния интернет адрес: doc.vosshub.com
- **CS:** Tímto VESTEL Komünikasyon Sanayi ve Ticaret A.Ş., prohlašuje, že typ rádiového zařízení SET TOP BOX je v souladu se směrnicí 2014/53/EU. Úplné znění Prohlášení o shodě EU je k dispozici na internetové adrese: doc. vosshub.com
- **DA:** Hermed erklærer VESTEL Komünikasyon Sanayi ve Ticaret A.Ş., at radioudstyrstypen SET TOP BOX er i overensstemmelse med direktiv 2014/53/EU. EUoverensstemmelseserklæringens fulde tekst kan findes på følgende internetadresse: doc.vosshub.com
- **DE:** Hiermit erklärt VESTEL Komünikasyon Sanayi ve Ticaret A.Ş., dass der Funkanlagentyp SET TOP BOX der Richtlinie 2014/53/EU entspricht. Der vollständige Text der EU-Konformitätserklärung ist unter der folgenden Internetadresse verfügbar: doc.vosshub.com
- **EL:** Με την παρούσα ο/η VESTEL Komünikasyon Sanayi ve Ticaret A.Ş., δηλώνει ότι ο ραδιοεξοπλισμός SET TOP BOX πληροί την οδηγία 2014/53/ΕΕ. Το πλήρες κείμενο της δήλωσης συμμόρφωσης ΕΕ διατίθεται στην ακόλουθη ιστοσελίδα στο διαδίκτυο: doc.vosshub.com
- **ES:** Por la presente, VESTEL Komünikasyon Sanayi ve Ticaret A.Ş., declara que el tipo de equipo radioeléctrico SET TOP BOX es conforme con la Directiva 2014/53/UE. El texto completo de la declaración UE de conformidad está disponible en la dirección Internet siguiente: doc.vosshub.com
- **ET:** Käesolevaga deklareerib VESTEL Komünikasyon Sanayi ve Ticaret A.Ş., et käesolev raadioseadme tüüp SET TOP BOX vastab direktiivi 2014/53/EL nõuetele. ELi vastavusdeklaratsiooni täielik tekst on kättesaadav järgmisel internetiaadressil: doc.vosshub.com
- **FI:** VESTEL Komünikasyon Sanayi ve Ticaret A.Ş., vakuuttaa, että radiolaitetyyppi SET TOP BOX on direktiivin 2014/53/ EU mukainen. EU-vaatimustenmukaisuusvakuutuksen täysimittainen teksti on saatavilla seuraavassa internetosoitteessa: doc.vosshub.com
- **FR:** Le soussigné, VESTEL Komünikasyon Sanayi ve Ticaret A.Ş., déclare que l'équipement radioélectrique du type SET TOP BOX est conforme à la directive 2014/53/UE. Le texte complet de la déclaration UE de conformité est disponible à l'adresse internet suivante: doc.vosshub.com
- **HR:** VESTEL Komünikasyon Sanayi ve Ticaret A.Ş., ovime izjavljuje da je radijska oprema tipa SET TOP BOX u skladu s Direktivom 2014/53/EU. Cieloviti tekst EU izjave o sukladnosti dostupan je na sljedećoj internetskoj adresi: doc.vosshub.com
- **HU:** VESTEL Komünikasyon Sanayi ve Ticaret A.Ş., igazolja, hogy a SET TOP BOX típusú rádióberendezés megfelel a 2014/53/EU irányelvnek. Az EU-megfelelőségi nyilatkozat teljes szövege elérhető a következő internetes címen: doc.vosshub.com
- **IT:** Il fabbricante, VESTEL Komünikasyon Sanayi ve Ticaret A.Ş., dichiara che il tipo di apparecchiatura radio SET TOP BOX è conforme alla direttiva 2014/53/UE. Il testo completo della dichiarazione di conformità UE è disponibile al seguente indirizzo Internet: doc.vosshub. com
- **LT:** Aš, VESTEL Komünikasyon Sanayi ve Ticaret A.Ş., patvirtinu, kad radijo įrenginių tipas SET TOP BOX atitinka Direktyvą 2014/53/ES. Visas ES atitikties deklaracijos tekstas prieinamas šiuo interneto adresu: doc.vosshub.com
- **LV:** Ar šo VESTEL Komünikasyon Sanayi ve Ticaret A.Ş., deklarē, ka radioiekārta SET TOP BOX atbilst Direktīvai 2014/53/ES. Pilns ES atbilstības deklarācijas teksts ir pieejams šādā interneta vietnē: doc.vosshub.com
- **MT:** B'dan, VESTEL Komünikasyon Sanayi ve Ticaret A.Ş., niddikjara li dan it-tip ta' tagħmir tar-radju SET TOP BOX huwa konformi mad-Direttiva 2014/53/UE. It-test kollu tad-dikjarazzjoni ta' konformità tal-UE huwa disponibbli f'dan l-indirizz tal-Internet li ġej: doc.vosshub.com
- **NL:** Hierbij verklaar ik, VESTEL Komünikasyon Sanayi ve Ticaret A.Ş., dat het type radioapparatuur SET TOP BOX conform is met Richtlijn 2014/53/EU. De volledige tekst van de EU-conformiteitsverklaring kan worden geraadpleegd op het volgende internetadres: doc. vosshub.com
- **PL:** VESTEL Komünikasyon Sanayi ve Ticaret A.Ş., niniejszym oświadcza, że typ urządzenia radiowego SET TOP BOX jest zgodny z dyrektywą 2014/53/UE. Pełny tekst deklaracji zgodności UE jest dostępny pod następującym adresem internetowym: doc.vosshub.com
- **PT:** O(a) abaixo assinado(a) VESTEL Komünikasyon Sanayi ve Ticaret A.Ş., declara que o presente tipo de equipamento de rádio SET TOP BOX está em conformidade com a Diretiva 2014/53/UE. O texto integral da declaração de conformidade está disponível no seguinte endereço de Internet: doc.vosshub.com
- **RO:** Prin prezenta, VESTEL Komünikasyon Sanayi ve Ticaret A.Ş., declară că tipul de echipamente radio SET TOP BOX este în conformitate cu Directiva 2014/53/UE. Textul integral al declarației UE de conformitate este disponibil la următoarea adresă internet: doc.vosshub.com
- **SK:** VESTEL Komünikasyon Sanayi ve Ticaret A.Ş., týmto vyhlasuje, že rádiové zariadenie typu SET TOP BOX je v súlade so smernicou 2014/53/EÚ. Úplné EÚ vyhlásenie o zhode je k dispozícii na tejto internetovej adrese: doc.vosshub.com
- **SL:** VESTEL Komünikasyon Sanayi ve Ticaret A.Ş., potrjuje, da je tip radijske opreme SET TOP BOX skladen z Direktivo 2014/53/EU. Celotno besedilo izjave EU o skladnosti je na voljo na naslednjem spletnem naslovu: doc.vosshub.com
- **SV:** Härmed försäkrar VESTEL Komünikasyon Sanayi ve Ticaret A.Ş., att denna typ av radioutrustning SET TOP BOX överensstämmer med direktiv 2014/53/ EU. Den fullständiga texten till EU-försäkran om överensstämmelse finns på följande webbadress: doc.vosshub.com

## **CZ**

# **Následující informace je pouze pro členské státy EU:**

Použití tohoto symbolu indikuje, že tento výrobek nelze znehodnotit jako domácí odpad. Správným znehodnocením tohoto výrobku pomùžete pøedejít potenciálním negativním dopadùm na životní prostøedí a lidské zdraví, které mohou nastat, pokud bude s výrobkem jako odpadem špatně naloženo. Další detailní informace o recyklaci tohoto výrobku lze získat od místní samosprávy, vaší služby sbìru odpadu nebo pøímo v prodejnì, kde jste tento výrobek zakoupili.

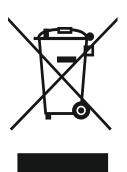

#### **Číslo mobilního telefonu:** 602 682 797 **Telefonní číslo:** 257 912 646 **Mail :** info@mascom.cz **LINKA POMOCI MASCOM Informace naleznete také v poradenství na webu: www.mascom.cz:** www.mascom.cz

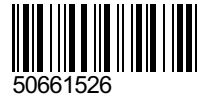